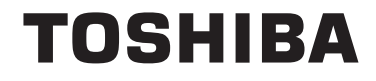

**24/32/39/40/43/48/49 L28 Series 32/39/40/43/49 L38 Series 24/28/32 D28 Series 24/28/32 W28 Series 24/28/32 D38 Series 24/28/32 W38 Series**

# **UPUTE ZA UPORABU**

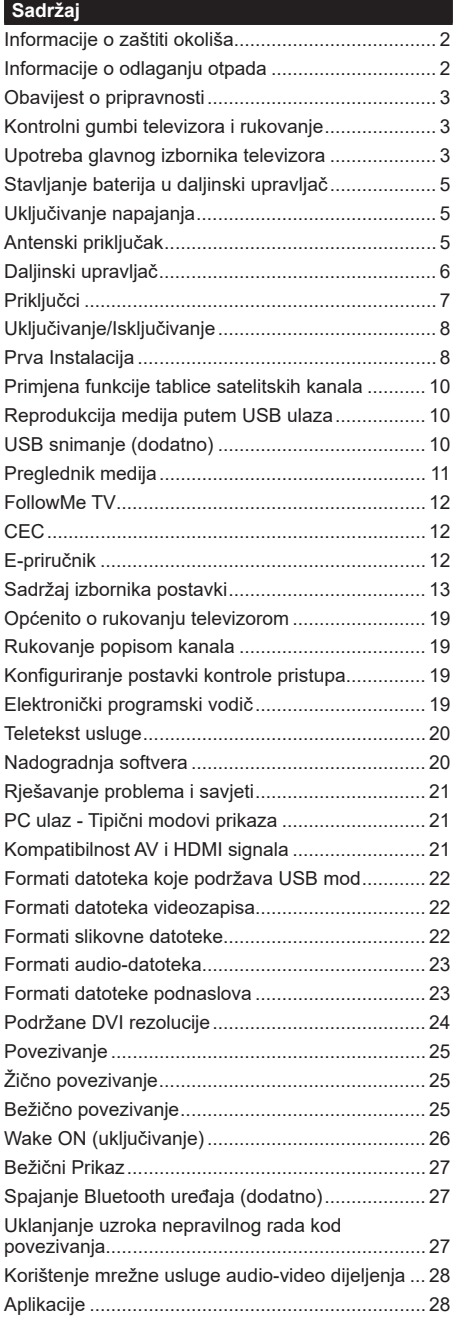

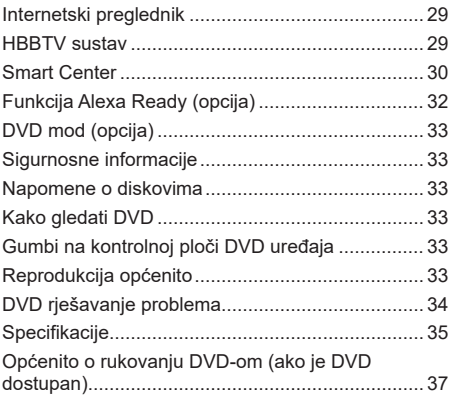

#### **Informacije o zaštiti okoliša**

Ovaj televizor izrađen je kao siguran po okoliš. Za smanjenje potrošnje energije trebate slijediti ove korake:

Ako opciju **uštede energije** podesite na **minimum**, **srednje, maksimum** ili na **automatsko** televizor će smanjiti potrošnju energije u skladu s podešenom opcijom. Ako opciju **pozadinsko svjetlo** želite podesiti na fiksnu vrijednost tada je podesite kao **Prilagođenu** te **pozadinsko svjetlo** (koje se nalazi ispod postavke **uštede energije**) podesite ručno pomoću lijevog ili desnog gumba na daljinskom upravljaču. Za isključivanje ove postavke podesite je na **isključeno**.

*Napomena: Dostupne opcije uštede energije mogu se razlikovati ovisno o odabranom modu u izborniku Postavke>Slika.*

Postavke **uštede energije** mogu se pronaći u izborniku **Postavke>Slika**. Upamtite kako se neke postavke slike neće moći izmijeniti .

Ako naizmjenično pritisnete desni ili lijevi gumb tada će se pojaviti poruka, "**Zaslon će se isključiti za 15 sekundi**". Za trenutno isključivanje zaslona odaberite **Nastavak** i pritisnite **OK**. Ako ne pritisnete niti jedan gumb zaslon će se isključiti za 15 sekundi. Za ponovno uključivanje zaslona pritisnite bilo koji gumb na daljinskom upravljaču ili na televizoru.

*Napomena: Opcija isključivanje zaslonanije dostupna kada je mod podešen na igra.*

Kada se televizor ne koristi, molimo isključite ga ili isključite televizor iz struje putem glavnog strujnog kabela. I to će smanjiti potrošnju energije.

#### **Informacije o odlaganju otpada**

Sljedeće informacije odnose se samo na države članice EU:

#### **Zbrinjavanje proizvoda**

Simbol prekrižene kante s kotačićima označava proizvod koji se mora prikupljati i zbrinuti odvojeno od komunalnog otpada. Ugrađene baterije i akumulatori mogu se zbrinuti zajedno s proizvodom. Odvojit će se u centru za reciklažu.

Crna traka označava kako je proizvod plasiran na tržište nakon 13. kolovoza 2005.

Sudjelovanjem u zasebnom prikupljanju proizvoda i baterija, pomažete pri osiguranju ispravnog zbrinjavanja i odlaganja proizvoda i baterija te na taj način pomažete u prevenciji potencijalnih negativnih posljedica koje bi to imalo na okoliš i ljudsko zdravlje.

Za više informacija o zbrinjavanju i programima reciklaže koji su dostupni u vašoj državi, molimo kontaktirajte organe lokalnih gradskih vlasti ili trgovinu u kojoj ste kupili proizvod.

#### **Zbrinjavanje baterija i/ili akumulatora**

Simbol prekrižene kante s kotačićima označava baterije i/ili akumulatore koji se moraju prikupljati i zbrinuti odvojeno od komunalnog otpada.

Ako baterija ili akumulator sadržavaju vrijednosti veće od predviđenih za olovo (Pb), živu (Hg) i/ili kadmij (Cd) prema europskoj Direktivi za baterije (Battery Directive 2006/66/EC), u tom slučaju kemijski simbol za olovo (Pb), živu (Hg) i/ili kadmij (Cd) pojavit će se ispod prekriženog simbola kante za smeće na kotačima

Sudjelovanjem u zasebnom prikupljanju baterija, pomažete pri osiguranju ispravnog zbrinjavanja i odlaganja baterija te na taj način pomažete u prevenciji potencijalnih negativnih posljedica koje bi to imalo na okoliš i ljudsko zdravlje. ΄Hα Cd Pl Za više informacija o zbrinjavanju i programima reciklaže koji su dostupni u vašoj državi, molimo kontaktirajte organe lokalnih gradskih vlasti ili trgovinu u kojoj ste kupili proizvod.

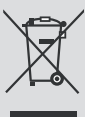

EU

## **Obavijest o pripravnosti**

Ako televizor ne primi nikakav ulazni signal (npr. iz izvora poput zračne antene ili HDMI izvora) u roku od 3 miinute, televizor će se prebaciti u mod pripravnosti. Kad sljedeći put uključite televizor, pojavit će se sljedeća poruka: **"Televizor se automatski prebacio u mod pripravnosti jer duže vrijeme nije bilo signala."**

Opcija **automatsko isključivanje televizora** (na izborniku **Postavke**>**Sustav**>**Dodatno** ) može se podesiti kao zadana vrijednost na razdoblje između 1 i 8 sati. Ako ova postavka nije podešena na **isključeno**, a televizor se ostavi uključen i njime se ne rukuje tijekom određenog vremena, on će se prebaciti u mod pripravnosti nakon isteka određenog vremena. Kad sljedeći put uključite televizor, pojavit će se sljedeća poruka.**"Televizor se automatski prebacio u mod pripravnosti jer duže vrijeme nije bilo signala."** Prije nego što se televizor prebaci u moda pripravnosti prikazat će se dijaloški okvir. Ako ne pritisnete niti jedan gumb tada će se televizor prebaciti u moda pripravnosti nakon čekanja od približno 5 minuta. Za trenutno prebacivanje televizora u mod pripravnosti možete označiti **Da** i pritisnuti **OK**. Ako označite **Ne** i pritisnete **OK**, tada će televizor i dalje ostati uključen. U ovom dijaloškom okviru možete odabrati poništiti funkciju **automatskog ISKLJUČIVANJA televizora**. Označite **deaktiviraj** i pritisnite **OK** tada će televizor ostati uključen, a funkcija će se poništiti. Ovu funkciju možete ponovno aktivirati promjenom postavki opcije **automatskog ISKLJUČIVANJA televizora** na izborniku **Postavke>Sustav>Dodatno**.

#### **Kontrolni gumbi televizora i rukovanje**

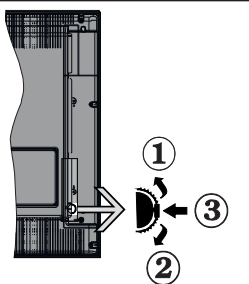

- **1.** Smjer gore
- **2.** Smjer dolje
- **3.** Glasnoća / Info / Odabir popisa izvora i prebacivanje u mod pripravnosti

Kontrolni gumb omogućava vam kontrolu funkcija televizora poput glasnoće/ programa / izvora i pripravnosti.

**Za promjenu glasnoće:** Povećajte glasnoću pritiskom gumba prema gore. Smanjite glasnoću pritiskom gumba prema dolje.

**Za promjenu kanala:** Pritisnite sredinu gumba, a informacijska traka pojavit će se na zaslonu. Pređite pohranjene kanale pritiskom gumba gore ili dolje.

**Za promjenu izvora:** Pritisnite sredinu gumba dvaput (ukupno dva puta), na zaslonu će se pojaviti popis izvora. Pređite dostupne kanale pritiskom gumba gore ili dolje.

**Isključivanje televizora:** Pritisnite sredinu gumba i držite tako nekoliko sekundi, televizor će se prebaciti u mod pripravnosti.

**Uključivanje televizora:** Pritisnite sredinu gumba tada će se uključiti televizor.

#### **Napomene:**

- Ako isključite televizor, krug počinje ispočetka počevši s postavkama glasnoće.
- OSD glavnog izbornika ne može se prikazati pomoću kontrolnog gumba.

#### **Rukovanje daljinskim upravljačem**

Pritisnite gumb **izbornik** na daljinskom upravljaču za prikaz glavnog izbornika. Za navigaciju i podešavanje koristite gumbe sa strelicama i pritisnite **OK**. Pritisnite gumb **Return/Back** ili **Menu** za napuštanje zaslona izbornika.

#### **Odabir ulaza**

Nakon što ste na televizor spojili vanjske sustave, možete ga prebaciti na različite izvore ulaza. Za odabir različitih izvora uzastopno pritisnite gumb **Source** na daljinskom upravljaču.

#### **Promjena kanala i glasnoće**

Kanal možete promijeniti i podesiti glasnoću pomoću gumba **program +/-** i **glasnoća +/-** na daljinskom upravljaču.

#### **Upotreba glavnog izbornika televizora**

Kada se pritisne gumb **izbornik** tada će se na dnu zaslona pojaviti glavni izbornik televizora. Kroz stavke se možete kretati pomoću guma sa strelicama na daljinskom upravljaču. Za odabir stavke ili opcija podizbornika označenog izbornika pritisnite gumb **OK**. Kada označite opciju izbornika neke stavke podizbornika ovog izbornika mogu se prikazati na gornjoj strani trake izbornika radi brzog pristupa. Za korištenje stavke brzog pristupa označite je, pritisnite **OK** i podesite po želji pomoću gumbi sa strelicama lijevo/desno. Kad završite pritisnite **OK** ili za izlaz gumb **natrag/povratak**.

Za zatvaranje glavnog izbornika pritisnite gumb **Izlaz**.

# **1. Početna stranica**

Kada se otvori glavni izbornik tada će se označiti traka **početnog** izbornika. Sadržaj **početnog** izbornika može se prilagoditi dodavanjem opcija iz drugih izbornika. Jednostavno označite opciju i pritisnite donji gumb sa strelicom na daljinskom upravljaču.

Ako ugledate opciju **dodaj na početni** tada to možete dodati na **početni** izbornik. Na isti način možete obrisati ili promijeniti položaj bilo koje stavke na **početnom** izborniku. Pritisnite gumb sa strelicom prema dolje i odaberite brisanje ili prebacivanje ikone i pritisnite **OK**. Za prebacivanje stavke izbornika koristite gumbe sa strelicama lijevo i desno i pomoću njih odaberite položaj na koji želite prebaciti stavku te pritisnite **OK**.

# **2. Televizor**

# **2.1. Upute**

Pomoću ove opcije možete pristupiti elektroničkom programskom vodiču. Za više informacija pogledajte dio **elektronički programski vodič**.

# **2.2. Kanali**

Pomoću ove opcije možete pristupiti izborniku **kanali**. Za više informacija pogledajte dio **rukovanje popisom kanala**.

# **2.3. Tajmeri**

Možete podesiti tajmer za buduće događaje pomoću opcija iz ovog izbornika. Taođer, možete revidirati prethodno kreirane tajmere kod ovog izbornika.

Za dodavanje novog tajmera odaberite karticu **dodaj tajmer** pomoću gumba lijevo/desno te pritisnite **OK**. Po želji podesite opcije podizbornika i kad završite pritisnite **OK**. Kreirat će se novi tajmer.

Za uređenje prethodno kreiranog tajmera, označite taj tajmer, odaberite karticu **uredi odabrani tajmer** i pritisnite **OK**. Po želji promijenite opcije podizbornika i za spremanje postavki pritisnite **OK**.

Za poništenje prethodno podešenog tajmera, označite taj tajmer, odaberite karticu **obriši odabrani tajmer** i pritisnite **OK**. Prikazat će se poruka potvrde. Označite **Da** i pritisnite **OK** za nastavak. Tajmer će se otkazati.

Nije moguće podesiti tajmer za dva ili više događaja koja će se emitirati na različitim kanalima u istom vremenskom intervalu. U tom slučaju od vas će se tražiti odabir jednog od ovih tajmera i poništenje ostalih. Označite tajmer koji želite podesiti i pritisnite **OK** tada će se prikazati izbornik **opcije**. Zatim označite **podesi/ poništi** i za poništenje tajmera pritisnite **OK**. Nakon toga trebate spremiti promjene. Kako biste to uradili pritisnite **OK**, označite **spremi promjene** i ponovno pritisnite **OK**.

#### **2.4. Snimke (dodatno)**

Snimkama možete upravljati pomoću opcija iz ovog izbornika. Možete reproducirati, urediti, obrisati ili sortirati prethodno snimljene događaje. Pomoću gumba sa strelicama lijevo ili desno označite karticu i za prikaz dostupnih opcija pritisnite **OK**

#### **Postavke snimanja**

Također, možete konfigurirati preferencije snimanja pomoću kartice **postavke** na izborniku **Snimanja**. Označite karticu **postavke** pomoću gumba **lijevo** ili **desno** i pritisnite **OK**. Zatim odaberite **željenu**  stavku podizbornika pomoću gumba **lijevo** ili **desno**.

**Rani početak:** Pomoću ove postavke možete podesiti vrijeme početka tajmera snimanja tako da počne ranije.

**Završi kasnije:** Pomoću ove postavke možete podesiti vrijeme početka tajmera snimanja tako da završi kasnije.

**Maks. zadržavanje slike:** Ova postavka omogućuje podešavanje maksimalnog trajanja snimanja zadržane slike. Dostupne opcije su aproksimirane i stvarno vrijeme snimanja može se promijeniti u praksi ovisno o emitiranju. Vrijednosti rezerviranog i slobodnog prostora memorije promijenit će se u skladu s ovom postavkom. Pobrinite se da imate dovoljno slobodnog prostora u protivnom trenutno snimanje neće biti moguće.

**Automatsko odbacivanje:** Možete podesiti tip **odbacivanja** na **Ništa**, **Najstarije**, **Najduže** ili **Najkraće**. Ako nije podešeno na **mišta**, tada opciju **nereproducirano** možete podesiti na **uključeno** ili **isključeno**. Ove opcije određuju preferencije za brisanje snimki kako bi se oslobodio prostor memorije za trenutna snimanja.

**Informacije o tvrdom disku:** Možete vidjeti detaljne informacije o USB uređaju za pohranu spojenom na vaš televizor. Za prikaz označite i pritisnite **OK**, a za zatvaranje pritisnite **natrag/povratak**.

**Formatiraj disk:** Ovu opciju možete koristiti ako želite obrisati sve datoteke na priključenom USB uređaju za pohranu i prebaciti format diska na FAT32. Pritisnite gumb **OK** kada je označena opcija **Formatiraj disk**. Na zaslonu će se prikazati izbornik, a od vas će se tražiti unos PIN-a**(\*)**. Nakon unosa PIN-a prikazat će se poruka potvrde. Odaberite **Da** i pritisnite **OK** za početak formatiranja USB uređaja za pohranu. Odaberite **Ne** i za poništenje pritisnite **OK**. *(\*) Zadani PIN može se podesiti na 0000 ili 1234. Ako ste definirali PIN (tražit će se od vas ovisno o odabranoj državi) tijekom prve instalacije tada koristite PIN koji ste definirali.*

#### **3. Postavke**

Postavkama televizora možete upravljati pomoću opcija iz ovog izbornika. Za više informacija pogledajte dio **sadržaj postavki izbronika**.

# **4. Aplikacije**

Kada je televizor spojen na internet povezani sadržaji biti će dostupni uključujući sadržaje povezane s **aplikacijama**.. Pomoću izbornika **aplikacije** možete pristupiti i upravljati aplikacijama. Možete dodati nove aplikacije iz trgovine ili izbrisati postojeće. Za više informacija pogledajte dio **aplikacije**.

# **5. Izvor**

Izvorima ulaza možete upravljati pomoću opcija iz ovog izbornika. Za promjenu trenutnog izvora označite jednu od opcija i pritisnite **OK**.

# **5.1. Postavke izvora**

Uredite nazive, aktivirajte ili deaktivirajte odabrane opcije izvora.

# **Stavljanje baterija u daljinski upravljač**

Skinite stražnji poklopac i ugledat ćete odjeljak baterije. Umetnite dvije **AAA** baterije. Vodite računa o podudaranju (+) i (-) znakova (vodite računa o ispravnom polaritetu). Ne koristite zajedno staru i novu bateriju. Zamijenite isključivo istom ili ekvivalentnom vrstom. Vratite poklopac na njegovo mjesto. Na zaslonu će se pojaviti poruka kada su baterije skoro prazne i treba ih zamijeniti.

Upamtite da kad su baterije skoro prazne to može utjecati na funkcioniranje daljinskog upravljača.

# **Uključivanje napajanja**

**VAŽNO**: Televizor radi samo ako je uključen na napajanje iz utičnice od **220-240V AC, 50 Hz**. Nakon uklanjanja ambalaže, prije priključivanja televizora na strujnu mrežu, ostavite ga da dosegne sobnu temperaturu. Uključite strujni kabel u strujnu utičnicu.

# **Antenski priključak**

Spojite antenski ili kabelski TV utikač na utičnicu za ULAZ ZRAČNE (ANT.) ili satelitski TV utikač na utičnicu ULAZA SATELITSKE ANTENE (LNB) na stražnjoj strani televizora.

#### **Stražnja strana televizora**

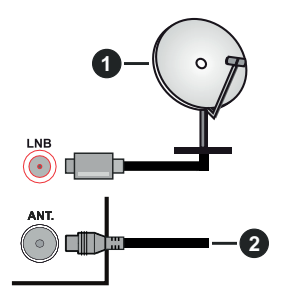

- **1.** Satelitska antena
- **2.** Zračna ili kabelska antena

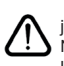

 Ukoliko želite priključiti uređaj na televizor provjerite jesu li i televizor i uređaj isključeni prije priključivanja. Nakon priključenja, možete uključiti obje jedinice i koristiti ih.

#### **Daljinski upravljač**

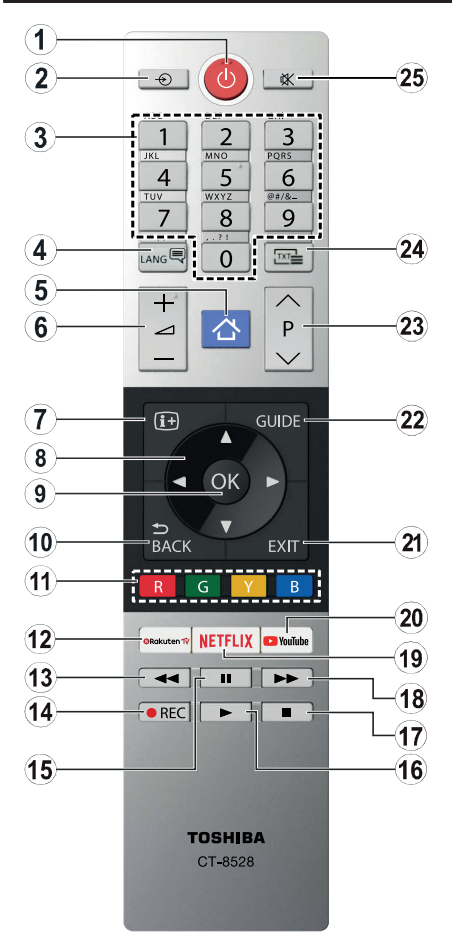

- **1. Pripravan:** Uključivanje/Isključivanje Televizora
- **2. Izvor:** Prikaz dostupnih emitiranih kanala i izvora sadržaja
- **3. Brojčani gumbi:** Prebacivanje kanala, unos broja ili slova u tekstualni okvir na zaslonu.
- **4. Jezik:** Prebacivanje između modova zvuka (analogni televizor), prikaz i izmjena jezika zvuka/podnaslova te uključivanje ili isključivanje podnaslova (digitalni televizor, ako je dostupno)
- **5. Izbornik:** Prikazuje TV izbornik
- **6. Glasnoća +/-**
- **7. Info:** Prikaz informacija o sadržaju na zaslonu, prikaz skrivenih informacija (otkrij - u TXT modu)
- **8. Gumbi sa strelicama:** Pomažu pri navigaciji po izbornicima, sadržajima i sl. te za prikaz podstranica u modu teleteksta kada je pritisnut gumb desno ili lijevo
- **9. OK:** Potvrda korisničkog odabira, zadrži stranicu (u TXT modu), izbornik prikaz popisa **kanala** (u DTV modu)
- **10. Natrag/Povratak:** Povratak na prethodni zaslon, prethodni izbornik, otvaranje stranice kazala (u TXT modu)
- **11. Gumbi u boji:** Za funkcije gumba u boji slijedite upute na zaslonu
- **12. Rakuten TV:** Pokretanje aplikacije Rakuten TV
- **13. Premotaj:** Brzo vraća kadrove unatrag kod medija poput filmova
- **14. Snimanje:** Snimanje programa (ako je dostupno)
- **15. Pauza:** Pauziranje medija koji se reproducira, pokretanje snimanja zadržane slike (ako je dostupno)
- **16. Reproduciraj:** Pokretanje reprodukcije odabranog medija
- **17. Zaustavi:** Zaustavlja reprodukciju medija
- **18. Brzo premotavanje unaprijed:** Brzo pomiče kadrove unaprijed kod medija poput filmova
- **19. Netflix:** Pokretanje Netflix aplikacije.
- **20. YouTube:** Pokretanje YouTube aplikacije.
- **21. Izlaz:** Zatvaranje i izlaz iz prikazanih izbornika ili povratak na prethodni zaslon
- **22. Vodič:** Prikaz elektroničkog programskog vodiča
- **23. Program +/-**
- **24. Tekst:** Prikaz teleteksta (ako je dostupan), pritisnite ponovo za postavljanje teleteksta preko normalno emitirane slike (miks)
- **25. Prigušeno:** Potpuno isključuje glasnoću televizora

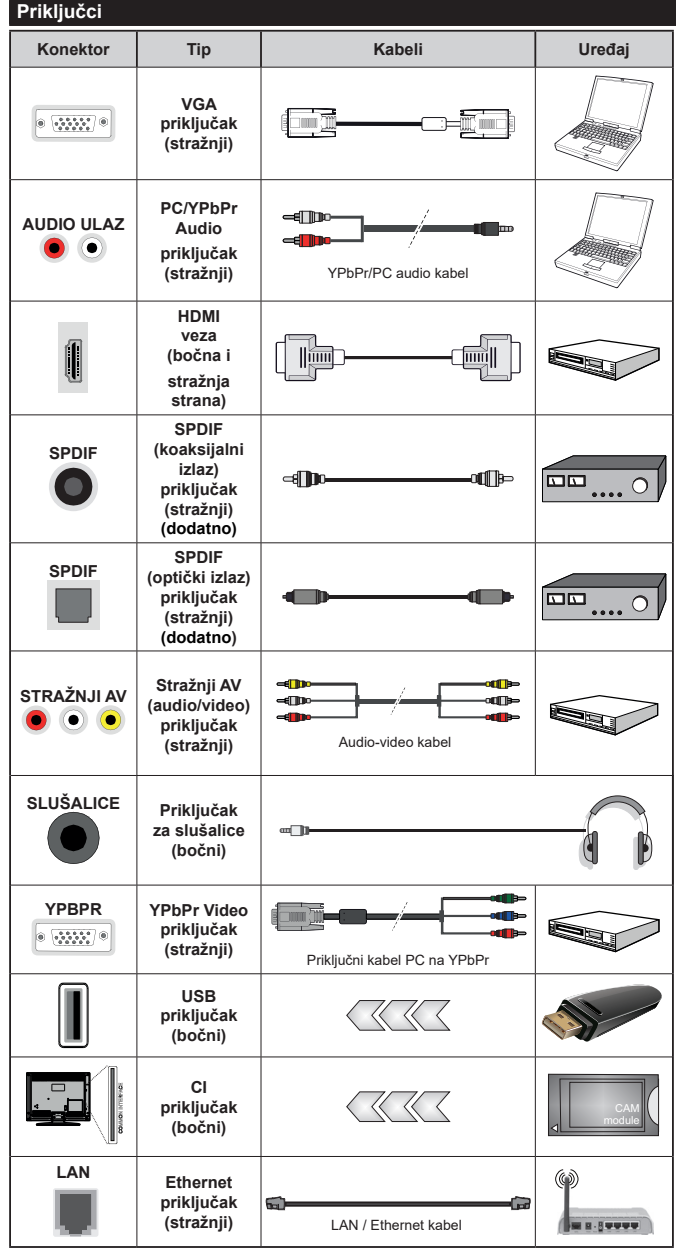

Pogledajte sliku na lijevoj strani. Možete koristiti YPbPr za VGA kabel za omogućavanje YPbPr signala putem VGA ulaza. VGA i YPbPr ne možete koristiti istovremeno. Za aktiviranje PC/YPbPr zvuka trebate koristiti stražnje audio ulaze s YPbPr/PC audio kabelom za audio priključke.Kada koristite komplet za postavljanje na zid (ako nije isporučeno može se kupiti na tržištu kao proizvod treće strane) preporučujemo uključiti sve kabele na stražnji dio televizora prije montaže na zid. Umetnite ili uklonite CI modul samo kada je televizor ISKLJUČEN. Detalje možete potražite u priručniku s uputama za modul. Svaki USB ulaz televizora podržava uređaje do 500mA. Spajanje uređaja čije su trenutne vrijednosti veće od 500mA može oštetiti televizor. Kada na televizor spajate opremu pomoću HDMI kabela radi osiguranja od štetnog frekvencijskog zračenja tada trebate koristiti oklopljeni HDMI kabel s feritnom jezgrom.

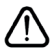

Ukoliko želite priključiti uređaj na televizor provjerite jesu li i televizor i uređaj isključeni prije priključivanja. Nakon priključenja, možete uključiti obje jedinice i koristiti ih.

**Hrvatski** - 7 -

# **Uključivanje/Isključivanje**

#### **Uključivanje televizora**

Uključite strujni kabel u izvor el. energije poput zidne utičnice (220-240V AC, 50 Hz).

Za uključivanje televizora iz moda pripravnosti ili:

- Pritisnite gumb **pripravnosti**, **program +/-** ili brojčani gumb na daljinskom upravljaču.
- Pritisnite sredinu bočnog funkcijskog prekidača na televizoru.

#### **Isključivanje televizora**

Pritisnite gumb **pripravan** na daljinskom upravljaču ili pritisnite sredinu bočnog funkcijskog prekidača na televizoru te ga držite pritisnutim nekoliko sekundi, tada će se televizor prebaciti u mod pripravnosti.

#### **Za potpuno isključivanje TV uređaja, izvucite mrežni kabel iz mrežne utičnice.**

*Napomena: Kada se televizor prebaci u mod pripravnosti, LED svjetlo za mod pripravnosti može treperiti što znači da je aktivna funkcija poput Pretraživanje u modu pripravnosti, Bežično učitavanje ili Tajmer. LED svjetlo može treperiti i kada uključite televizor iz moda pripravnosti.*

#### **Prva Instalacija**

*Napomena: Ako ćete izvršiti FRANSAT instalaciju tada umetnite FRANSAT karticu (opcionalno) u terminal uvjetovanog pristupa na televizoru prije uključivanja televizora.*

Prilikom prvog uključenja, pojavit će se izbornik za odabir jezika. Odaberite željeni jezik i pritisnite **OK**. U idućim koracim uputa za instalaciju podesite svoje preferencije pomoću gumba sa strelicama i gumba **OK**.

Na drugom zaslonu podesite preferencije države. U ovom trenutku, ovisno o odabranoj **Državi** možda će se od vas tražiti podešavanje i potvrda PIN-a. Odabrani PIN ne može biti 0000. Ako se od vas traži tada morate unijeti broj PIN-a koji će se koristiti prilikom kasnijeg rukovanja izbornikom.

*Napomena: M7(\*) tip operatera definirat će se u skladu s odabranim Jezikom i Državom koje ste odabrali prilikom prve instalacije.* 

*(\*) M7 je pružatelj usluge digitalnih satelitskih programa.*

U ovom trenutku možete aktivirati opciju **mod prikazivanja u trgovini**. Ova opcija konfigurirat će postavke televizora za prikazivanje u trgovini, a ovisno o modelu televizora koji se koristi, podržane funkcije mogu se prikazati na vrhu zaslona u obliku trake s informacijama. Ova opcija namijenjena je samo za uporabu u trgovini. Preporučuje se odabrati mod **prikazivanja kod kuće** za uporabu u kućanstvima. Ova opcija bit će dostupna u izborniku **Postavke>Sustav>Dodatno** i može se naknadno uključiti/isključiti. Odaberite i pritisnite **OK** za nastavak.

Ovisno o modelu televizora i odabiru države u ovom trenutku može se pojaviti izbornik **postavke privatnosti**. Pomoću ovog izbornika možete podesiti privilegije privatnosti. Označite funkicju i pritisnite gumb sa strelicama lijevo ili desno za aktiviranje ili deaktiviranje. Pročitajte odgovarajuća objašnjenja prikazana na zaslonu za svaku označenu funkciju prije nego što izvršite bilo kakve promjene. Gumbe **program +/-** možete koristiti za pomicanje goredolje za čitanje cijelog teksta.. U bilo kojem trenutku, kasnije, možete promijeniti svoje preferencije u izborniku **postavke>sustav privatnosti**. Ako je opcija **internetska veza** deaktivirana tada će se preskočiti zaslon **mrežne/internetske postavke** i neće se prikazati. Ako imate bilo kakvih pitanja, pritužbi ili komentara u vezi s ovom politikom zaštite privatnosti ili njenom provedbom tada nas kontaktirajte na smarttvsecurity@vosshub.com.

Označite **idući**i pritisnite gumb **OK** na daljinskom upravljaču za nastavak i tada će se prikazati izbornik **mrežne/intrnetske postavke**. Molimo, za konfiguraciju žičnog ili bežičnog povezivanja pogledajte dio **Povezivanje**. Ako želite da televizor troši manje el. energije u modu pripravnosti tada možete deaktivirati opciju Wake On (uključivanja) ako je podesite na isključeno. Nakon završetka podešavanja označite **idući** i za nastavak pritisnite **OK**.

Na idućem zaslonu možete podesiti preferencije vrste emitiranih programa koji će se pretražiti, podesiti pretraživanje kodiranih kanala i vremensku zonu (ovisno o odabiru države). Uz to, možete podesiti tip emitiranja kao vaš omiljeni. Tijekom procesa pretraživanja prioritet će se dati odabranom tipu emitiranja, a popis njegovih kanala navest će se na vrhu popisa kanala. Kada završite označite **idući** i za nastavak pritisnite **OK**.

## **O odabiru tipa emitiranja**

Za uključivanje opcije vrste emitiranih programa označite ih i pritisnite **OK**. Označit će se potvrdni okvir pored odabrane opcije. Za isključivanje opcije pretrage uklonite oznaku iz potvrdnog okvira pritiskom na **OK** nakon fokusiranja na željenu opciju vrsta emitiranih programa.

**Digitalna zračna antena:** Ako je uključena opcija emitiranja **D. zračni signal** tada će televizor pretraživati digitalne zemaljske televizijske programe nakon završetka drugih početnih postavki.

**Digitalna kabelska antena:** Ako je uključena opcija emitiranja **D. kabelski signal** tada će televizor pretraživati digitalne kabelske programe nakon završetka drugih početnih postavki. Prije pokretanja pretrage pojavit će se poruka koja će vas pitati želite iz izvršiti pretragu kabelske mreže. Ako odaberete **Da** i pritisnete **OK** možete odabrati **mrežu** ili na idućem zaslonu podesiti vrijednosti poput **frekvencije**, **ID mreže** i **korak pretrage** . Ako odaberite **Ne** i pritisnete **OK** tada na idućem zaslonu možete podesiti **početnu frekvenciju**, **završnu frekvenciju** i **korak pretrage**  . Kada završite označite **idući** i za nastavak pritisnite gumb **OK**.

*Napomena: Trajanje pretraživanja mijenjat će se ovisno o odabranom* **koraku pretraživanja.**

**Satelit:** Ako je uključena opcija emitiranja **satelitski signal** tada će televizor pretraživati digitalne satelitske programe nakon završetka drugih početnih postavki. Prije pretraživanja satelitskih programa trebate obaviti određena podešavanja. Pojavit će se izbornik na kojem možete odabrati pokretanje instalacije operatera **M7 ili Fransat** ili standardne instalacije.

Za pokretanje M7 operatera instalacije podesite **Tip instalacije** na **Operater** i **Operater satelita** na odgovarajući M7 operater. Zatim označite opciju **Omiljeni način pretraživanja** i podesite je na **Automatsko pretraživanje kanala** te pritisnite **OK** za pokretanje automatske pretrage. Ove opcije mogu se prethodno odabrati ovisno o **Jeziku** i **Državi** koje ste odabrali u prethodnim koracima postupka prve instalacije. Od vas će se možda tražiti da odaberete **HD**/**SD** ili popis kanala ovisno o državi u skladu s vašim M7 tipom operatera. Odaberite jedan i za nastavak pritisnite **OK**.

Pričekajte do završetka pretraživanja. Sada je popis instaliran.

Za vrijeme izvršavanja instalacije M7 operatera, ako želite koristiti parametre instalacije satelita različite od zadanih postavki tada odaberite opciju **Omiljeni način pretraživanja** i **Ručno pretraživanje kanala** te za nastavak pritisnite gumb **OK**. Prvo će se prikazati izbornik **tipa antene** . Nakon odabira tipa antene i željenog satelita u navedenim koracima pritisnite **OK** za promjenu parametara instalacije satelitske antene u podizborniku.

Za pokretanje **Fransat** instalacije podesite **tip instalacije** na **Operater**, a zatim **Satelitski operater** podesite kao odgovarajući Fransat operater. Zatim pritisnite gumb **OK** za pokretanje **Fransat** instalacije. Možete odabrati pokretanja automatske ili ručne instalacije.

Za nastavak pritisnite **OK**. Fransat instalacija obavit će se i emitirani programi će se pohraniti (ako su dostupni).

Ako podesite **Tip instalacije** kao **Standardan**, možete nastaviti s uobičajenom satelitskom instalacijom i gledati satelitske kanale.

Fransat instalaciju možete pokrenuti i kasnije putem izbornika **Postavke>Instalacija>Automatsko pretraživanje kanala> Satelit**.

Za pretraživanje satelitskih kanala različitih od M7 ili Fransat kanala trebate pokrenuti standardnu instalaciju. Odaberite **Tip instalacije** i to **Standardni** te za nastavak pritisnite gumb **OK**. Prvo će se prikazati izbornik **tipa antene** .

Postoje tri opcije odabira vrste antena. **Tip antene** možete odabrati kao **izravan**, **jednostruki satelitski kabel** ili **DiSEqC sklopku** pomoću gumba lijevo ili

desno. nakon odabira tipa antene pritisnite **OK** za prikaz opcija za nastavak. Bit će dostupne opcije **nastavak**, **popis transpondera** i **LNB konfiguracije**. Postavke transpondera i LNB postavke možete proimijeniti pomoću opcija odgovarajućeg izbornika.

- **• Izravni:** Ako imate jedan prijemnik koji je izravno spojen sa satelitskom antenom, odaberite ovaj tip antene. Za nastavak pritisnite **OK**. Na idućem zaslonu odaberite dostupni satelit i pritisnite **OK** za pretraživanje usluga.
- **• Jednostruki satelitski kabel:** Ako imate više prijemnika i sustav jednostrukog satelitskog kabela, odaberite ovaj tip antene. Za nastavak pritisnite **OK**. Konfigurirajte postavke slijedeći upute na idućem zaslonu. Pritisnite**OK** za pretraživanje usluga.
- **• DiSEqC sklopka:** Ako imate više prijemnika i **DiSEqC sklopku**, odaberite ovaj tip antene. Zatim podesite DiSEqC verzijui za nastaak pritisnite **OK**. Na idućem zaslonu možete podesitti do četiri satelita (ako su dostupni) u verziji v1.0 i šesnaest satelita u verziji v1.1. Za pretraživanje prvog satelita na popisu pritisnite gumb **OK**.

**Analogna:** Ako je uključena ova opcija emitiranja tada će televizor pretraživati **analogne** televizijske programe nakon završetka drugih početnih postavki.

Prikazat će se dijaloški okvir koji će tražiti od vas aktiviranje kontrole pristupa. Ako odaberete **Da** tada će se pojaviti opcije ograničenja kontrole pristupa. Konfigurirajte po želji i kad završite pritisnite **OK**. Za nastavak pritisnite **Ne** i pritisnite **OK** ako ne želite aktivirati ograničenja ograničenja kontrole pristupa.

Nakon završetka početnog podešavanja televizor će početi pretraživati dostupne televizijske programe odabranih tipova emitiranja.

Dok se pretraga nastavlja trenutni rezultati pretrage prikazat će se na dnu zaslona. Nakon što su spremljene sve dostupne postaje, prikazat će se izbornik **kanala**. Popis kanala možete urediti u skladu s vašim preferencijama pomoću opcija kartice **uredi** ili pirtiskom na gumb **izbornik** za izlazak i gledanje televizora.

Za vrijeme pretraživanja može se pojaviti poruka koja će vas pitati želite li sortirati kanale prema LCN**(\*)**. Odaberite **Da** i pritisnite **OK** za potvrdu**.**

*(\*) LCN je sustav logičkog broja kanala koji organizira dostupne emitirane kanala prema prepoznatljivom nizu kanala (ako je dostupno).*

#### *Napomene:*

*Za pretraživanje M7 kanala nakon prve instalacije, trebate ponovno izvršiti prvu instalaciju. Ili pritisnite gumb Izbornik i uđite u izbornik Postavke>Instalacija>Automatsko pretraživanje kanala>Satelit. Zatim slijedite iste korake navedene gore u dijelu satelitskih programa.*

*Ne isključujte televizor za vrijeme pokretanja prve instalacije. Upamtite kako neke opcije možda neće biti dostupne ovisno o odabiru države.*

# **Primjena funkcije tablice satelitskih kanala**

Ove postupke možete izvršiti pomoću izbornika **Postavke>Instalacija>Postavke satelitske antene>Tablica satelitskih kanala**. Postoje dvije opcije za ovu funkciju.

Možete preuzeti ili učitati tablicu podataka o satelitskim kanalima. Za izvršenje ovih funkcija na televizor treba priključiti USB uređaj.

Na USB uređaj možete učitati trenutne usluge te satelite i transpondere povezane s televizorom.

Također, na televizor možete preuzeti jednu datoteka tablice satelitskih kanala spremljenih na USB uređaju.

Kad odaberete jednu od tih datoteka, sve usluge i povezani sateliti i transponderi u određenoj datoteci će biti spremljeni na televizor. Ako postoje bilo kakve instalirane zemaljske, kabelske i/ili analogne usluge bit će sačuvane i bit će uklonjene samo satelitske usluge.

Nakon toga, provjerite postavke vaše antene i po potrebi unesite promjene. Može se pojaviti poruka o grešci "**Nema signala**" ako postavke antene nisu postavljene pravilno.

#### **Reprodukcija medija putem USB ulaza**

*Na televizor možete priključiti 2.5" i 3.5" inčni (HDD s vanjskim napajanjem) vanjski pogon tvrdog diska ili USB memorijski štapić pomoću USB ulaza na televizoru.*

**VAŽNO!** Sigurnosno pohranite datoteke na uređaj za pohranu prije spajanja na televizor. Proizvođač ne preuzima odgovornost za oštećenje ili gubitak podataka. Neke vrste USB uređaja (npr. MP3 uređaji) ili pogoni USB tvrdog diska/memorijski štapići nisu kompatibilni s ovim televizorom. Televizor podržava formate diska FAT32 i NTFS, ali snimanje (dodatno) neće biti moguće na diskovima s NTFS formatom.

Prilikom formatiranja USB tvrdih pogona koji imaju više od 1 TB (tera bajt) prostora za pohranu možete imati problema tijekom procesa formatiranja.

Pričekajte nekoliko trenutaka prije spajanja i odspajanja, jer player možda još uvijek očitava datoteke. To može izazvati fizičko oštećenje USB playera te samog USB uređaja. Ne izvlačite pogon dok se datoteka reproducira.

USB adaptere možete koristiti za USB ulaze televizora. USB adapteri s vanjskim napajanjem preporučuju se u ovom slučaju.

Preporučuje se koristiti izravno USB ulaz(e) televizora ako ćete spojiti USB tvrdi disk.

*Napomena: Prilikom prikazivanja slikovnih datoteka izbornik preglednika medija može prikazati 1000 slikovnih datoteka pohranjenih na spojenom USB uređaju.*

# **USB snimanje (dodatno)**

# **Snimanje programa**

**VAŽNO:** Prilikom upotrebe novog pogona USB tvrdog diska preporučuje se prvo formatirati disk pomoću opcije televizora **Formatiraj disk** u izborniku **Televizor>Snimanje>Postavke**.

Za snimanje programa prvo trebate spojiti USB disk s televizorom, za to vrijeme televizor mora biti isključen. Potom, trebate uključiti televizor kako bi aktivirali funkciju snimanja.

Za snimanje vaš USB pogon treba imati 2 GB slobodnog prostora i mora biti kompatibilan s USB 2.0. Ako USB pogon nije kompatibilan pojavit će se poruka o grešci.

Za snimanje programa koji dugo traju, poput filmova, preporučuje se koristiti pogone USB tvrdog diska (HDD).

Snimljeni programi spremljeni su na priključeni USB disk. Ako želite, možete spremiti/kopirati snimke na računalo, međutim, te datoteke se neće moći reproducirati na računalu. Snimljeno možete samo reproducirati na televizoru.

Kod zadržane slike može se pojaviti odstupanje kod sinkronizacije glasa i mimike. Snimanje radijskog sadržaja je podržano. Televizor može snimati programe u trajanju do deset sati.

Snimljeni programi podijeljeni su u particije od po 4GB. Ako brzina zapisa priključenog USB diska nije dovoljna, snimanje možda neće uspjeti , a funkcija zadržavanja žive slike pri snimanju možda neće biti moguća.

Za snimanje HD programa preporuča se koristiti USB pogon tvrdog diska.

Nemojte isključivati USB/HDD tijekom snimanja. To može oštetiti priključeni USB/HDD.

Ako je AC strujni kabel odspojen kad je podešen aktivni tajmer USB snimanja, on će biti poništen.

Moguće je podržati multiparticije. Maksimalno su podržane dvije različite particije. Prva particija USB diska koristi se za funkciju USB pripravnosti za snimanje. Također, disk treba biti formatiran kao prva particija za korištenje funkcije USB pripravnosti za snimanje.

Neki emitirani programi neće se moći snimiti zbog problema sa signalom, a kao rezultat toga ponekad se video može zamrznuti tijekom reprodukcije.

Gumbi snimanje, reprodukcija, pauza, prikaz (kod okvira popisa izvođenja) ne mogu se koristiti kada je teletekst uključen. Ako snimanje započinje kada je teletekst uključen, teletekst će se automatski isključiti. Također, teletekst je deaktiviran kada je u tijeku snimanje ili reprodukcija.

#### **Snimanje zadržane žive slike**

Dok gledate emitirani program pritisnite gumb **Pauza** za aktiviranje moda zadržane žive slike. U modu zadržane žive slike, emitirani program je zadržan i istovremeno se snima na priključenu USB karticu .

Ponovo pritisnite gumb **Reprodukcija** i nastavite prekinuti program od točke u kojoj ste ga prekinuli. Pritisnite gumb **Stani** za prekid snimanja zadržane slike i povratak na emitiranje uživo.

Ova funkcija ne može se podesiti dok je uređaj u PC modu.

Funkciju brzog premotavanja unatrag zadržane slike možete koristiti nakon nastavka normalne reprodukcije ili opcije brzog premotavanja unaprijed.

#### **Trenutačno snimanje**

Pritisnite gumb **Snimanje** za trenutačno pokretanje snimanja programa za vrijeme gledanja programa. Možete ponovno pritisnuti gumb **Snimanje** na daljinskom upravljaču za snimanje sljedećeg događaja nakon odabir idućeg programa na elektroničkom programskom vodiču. Pritisnite gumb **Stop** za poništenje trenutnog snimanja.

Kada ste u modu snimanja nećete se moći prebaciti na emitiranje programa. Tijekom snimanja programa ili zadržane slike na zaslonu će se pojaviti poruka upozorenja ukoliko vaš USB uređaj nije dovoljno brz.

# **Gledanje snimljenih programa**

Odaberite **Snimljeno** u izborniku **televizor**. Odaberite snimljenu stavku s popisa (ako je prethodno snimljena). Pritisnite gumb **OK** za prikaz izbornika **Opcije**. Odaberite opciju, te pritisnite gumb **OK**.

*Napomena: Tijekom reprodukcije nije moguć pregled glavnog izbornika i stavki izbornika.*

Pritisnite gumb **Stop** za prestanak reprodukcije i povratak na **Snimljeno**.

#### **Polako naprijed**

Ako tijekom gledanja snimljenog programa pritisnete gumb **Pauza** tada će biti dostupna funkcija sporog pomicanja unaprijed. Možete koristiti gumb **brzo premotavanje unaprijed** za sporo kretanje naprijed. Uzastopnim pritiskanjem gumba **brzo premotavanje unaprijed** možete promijeniti brzinu funkcije sporog kretanja naprijed.

#### **Konfiguracija snimanja**

Za konfiguriranje postavki snimanja odaberite karticu **postavke** u izborniku **televizor>snimanje** i pritisnite **OK**.

**Formatiraj disk:** Opciju **formatiraj disk** možete koristiti za formatiranje spojenog USB diska. Za korištenje funkcije **formatiraj disk** trebat ćete unijeti PIN.

*Napomena: Zadani PIN može se podesiti na 0000 ili 1234. Ako ste definirali PIN (tražit će se od vas ovisno o odabranoj državi) tijekom prve instalacije tada koristite PIN koji ste definirali.*

**VAŽNO:** Formatiranje USB pogona izbrisat će SVE podatke na njemu i njegov sustav datoteka prebacit će se u FAT32. U većini slučajeva greška tijekom rada

ispravit će se nakon formatiranja, ali vi će te izgubiti SVE svoje podatke.

Ako se na zaslonu pojavi poruka "**Brzina bilježenja USB je prespora za snimanje**" prilikom snimanja, probajte ponovno početi sa snimanjem. Ako vam se i dalje javlja ista poruka o grešci, moguće je kako USB disk ne zadovoljava zahtijevanu brzinu. Pokušajte spojiti drugi USB disk.

#### **Preglednik medija**

Možete reproducirati glazbene i filmske datoteke i prikazati slikovne datoteke pohranjene na USB disku priključivanjem na televizor. Priključite USB disk na USB ulaz koji se nalazi sa strane televizora.

Nakon priključivanja USB uređaja za pohranu na televizor na zaslonu će se prikazati izbornik **preglednika medija**. Sadržaju spojenog USB uređaja možete pristupiti u bilo kojem kasnijem trenutku na izborniku **izvori**. Odaberite odgovarajuću opciju USB ulaza na ovom izborniku i pritisnite **OK**. Zatim odaberite datoteku po izboru i pritisnite **OK** za prikaz ili reprodukciju.

Željene postavke **preglednika medija** možete podesiti pomoću izbornika **Postavke**. Izborniku **postavke** možete pristupiti putem informativne trake prikazane na dnu zaslona kada pritisnete gumb **Info** za vrijeme reprodukcije datoteke videozapisa ili prikazivanja slikovne datoteke. Pritisnite gumb **Info**, označite simbol zupčanika na informativnoj traci i pritisnite **OK**. Bit će dostupni izbornici **postavke slike**, **postavke zvuka**, **postavke preglednika medija** i **opcija**. Sadržaj ovih izbornika može se promijeniti u skladu s trenutno otvorenim tipom otvorene medijske datoteke. Prilikom reprodukcije audio-datoteka bit će dostupan samo izbornik **postavki zvuka** .

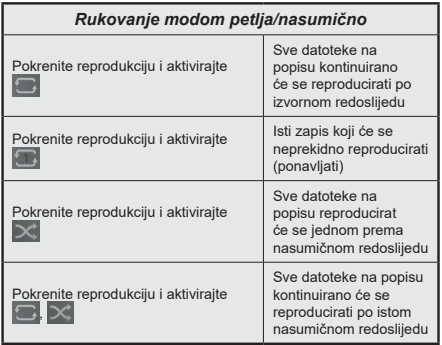

Za korištenje funkcija na informativnoj traci označite simbol funkcije i pritisnite **OK**. Za promjenu statusa funkcije označite simbol funkcije i pritisnite **OK** onoliko puta koliko je to potrebno. Ako je simbol označen crvenim križem to znači da je deaktiviran.

#### **Prilagođeni logo podizanja sustava**

Svoj televizor možete personalizirati, te svaki put prilikom podizanja sustava televizora na zaslonu možete gledati svoju omiljenu sliku ili fotografiju. Kako bi to napravili, kopirajte datoteke s omiljenim slikama na USB disk i otvorite ih pomoću izbornika **Preglednika medija**. Odaberite USB ulaz na izborniku **izvori** i pritisnite **OK**. Kad odaberete željenu sliku, označite je i pritisnite **OK** za prikaz na cijelom zaslonu. Pritisnite gumb **Info**, označite simbol zupčanika na informacijskoj traci i pritisnite **OK**. Odaberite **opcije** i za ulaz pritisnite **OK**. Bit će dostupna opcija **Podesi logotip podizanja sustava**. Označite je i ponovo pritisnite **OK** za odabir slike koja će biti prilagođeni logotip podizanja sustava. Prikazat će se poruka potvrde. Odaberite **Da** i ponovo pritisnite **OK**. Ako slika odgovara**(\*)** vidjet ćete je na zaslonu prilikom sljedećeg podizanja sustava televizora.

*Napomena: Ako izvršite prvu instalaciju televizor će ponovo koristiti zadani logotip, ako postoji.*

*(\*) Slika mora imati omjer dužine i širine slike 16:9 i treba biti u .jpg, .jpeg ili .jpe formatima. Podržane su samo datoteke veličine veće od 300KB. Slika se ne može podesiti kao oznaka podizanja sustava, jer se njena rezolucija ne pojavljuje na informativnoj traci.*

# **FollowMe TV**

Pomoću mobilnog uređaja možete prenositi trenutno emitirani program s vaše pametne televizije putem **FollowMe TV** funkcije. Instalirajte odgovarajući Smart Center aplikaciju za vaš mobilni uređaj. Pokrenite aplikaciju.

Za više informacija o korištenju ove funkcije pogledajte upute aplikacije koju koristite.

*Napomena: Ovisno o modelu vaš televizor možda ne podržava ovu funkciju. Ova aplikacija možda nije kompatibilna sa svim mobilnim uređajima. UHD (4K, Ultra HD) kanali nisu podržani, a oba uređaja moraju biti spojena na istu mrežu.*

#### **CEC**

Ova funkcija omogućava upravljanje uređajima s aktiviranim CEC-om koji su spojenim putem HDMI priključaka pomoću daljinskog upravljača televizora.

Opcija **CEC** u izborniku **Postavke>Sustav>Dodatno** treba se prvo podesiti na **Aktivirano**. Pritisnite gumb **Izvor** i odaberite HDMI ulaz spojenog CEC uređaja s izbornika **Popis izvora**. Kada se spoji novi CEC uređaj on će se prikazati na popisu u izborniku izvora i to naveden pod svojim imenom, a ne pod imenom spojenog HDMI priključka (poput DVD player, recorder 1, itd.)

Daljinski upravljač televizora automatski može izvršiti glavne funkcije nakon odabira spojenog HDMI izvora. Za prekidanje ovog postupka i za ponovno upravljanje televizorom pomoću daljinskog, pritisnite i držite pritisnut gumb "0-nula" na daljinskom upravljaču u trajanju od 3 sekunde.

CEC funkcionalnost možete daktivirati podešavanjem odgovarajuće opcije u izborniku **Postavke>Sustav>Dodatno**.

Televizor podržava funkciju ARC(Audio Return Channel). Ova funkcija je audio poveznica čiji je cilj zamijeniti druge kabele između televizora i audio sustava (sustav A/V prijemnika ili zvučnika).

Kada je ARC aktivan televizor ne prigušuje automatski ostale audio izlaze. Morate ručno smanjiti glasnoću televizora na nulu ako želite slušati samo zvuk iz ARC uređaja (isto kao s drugim optičkim ili koaksijalnim digitalnim zvučim izlazima). Ako želite promijeniti razinu glasnoće spojenog uređaja trebate odabrati uređaj s popisa izvora. U tom slučaju gumbi za upravljanje glasnoćom usmjereni su na spojeni audio uređaj.

*Napomena: ARC je podržan samo putem HDMI2 ulaza.*

#### **Upravljanje audio sustavom**

Omogućuje korištenje audio pojačala/prijemnika zajedno s televizorom. Glasnoća se može kontrolirati pomoću daljinskog upravljača televizora. Za aktiviranje ove funkcije opciju **Zvučnici** u izborniku **Postavke>Sustav>Dodatno** podesite na **Pojačalo**. Prigušit će se zvuk zvučnika televizora, a zvuk izvora gledanog programa emitirat će se iz spojenog zvučnog sustava.

*Napomena: Audio uređaj treba podržavati funkciju Upravljanje audio sustavom, a opciju CEC treba podesiti na Aktivirano.*

#### **E-priručnik**

Upute za funkcije televizora možete pronaći u E-priručniku.

Za pristup e-priručniku uđite u izbornik **postavke**, odaberite **priručnici** i pritisnite **OK**. Za brzi pristup pritisnite gumb **izbornik**, a zatim gumb **Info**.

Pomoću gumba sa strelicama odaberite željenu kategoriju. Svaka kategorija sadrži različite teme. Odaberite temu i pritisnite **OK** za čitanje uputa.

Za zatvaranje zaslona E-priručnika pritisnite gumb **Izlaz** ili **Izbornik**.

*Napomena: Ovisno o modelu vaš televizor možda ne podržava ovu funkciju. Sadržaj E-priručnik može se uvelike razlikovati od modela do modela.*

# **Sadržaj izbornika postavki**

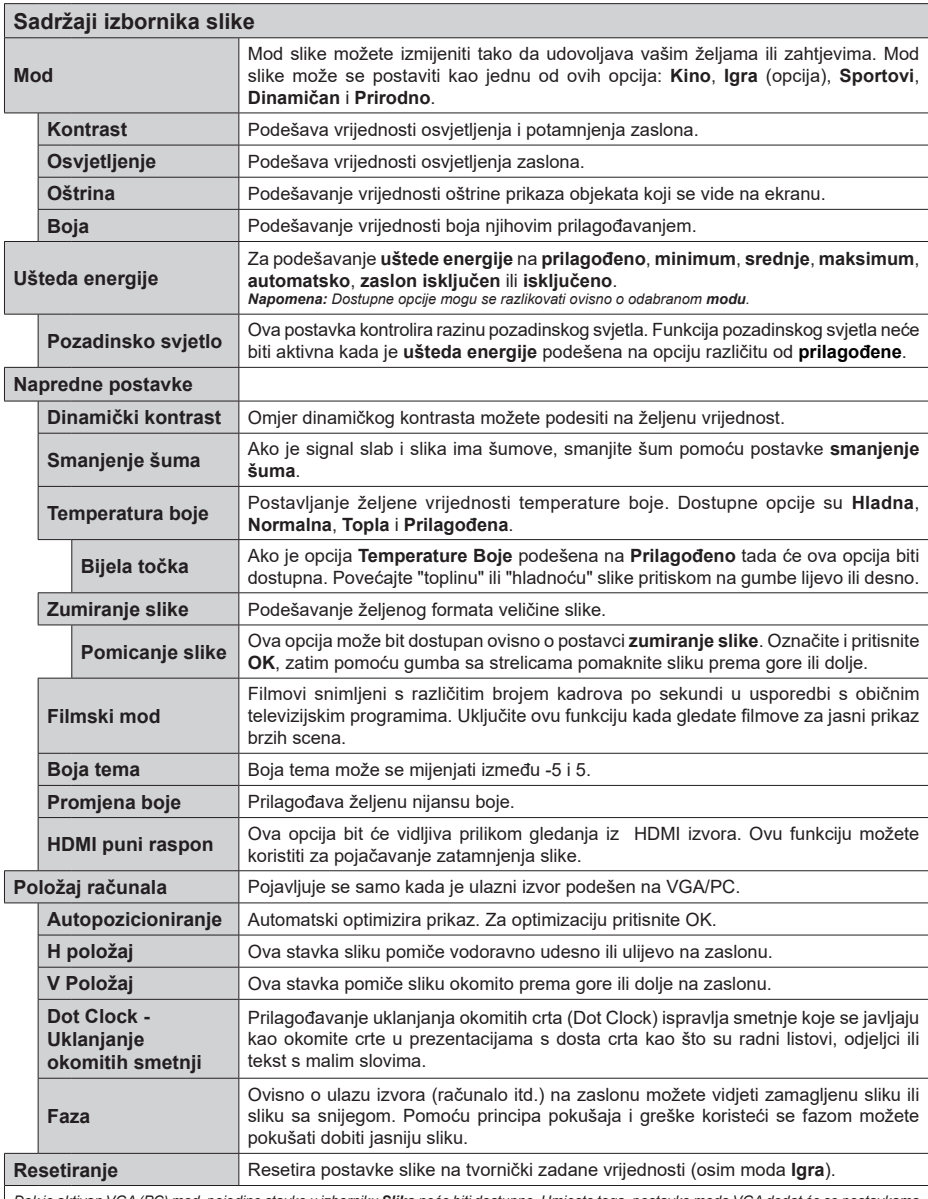

*Dok je aktivan VGA (PC) mod, pojedine stavke u izborniku Slika neće biti dostupne. Umjesto toga, postavke moda VGA dodat će se postavkama slike u računalnom modu.*

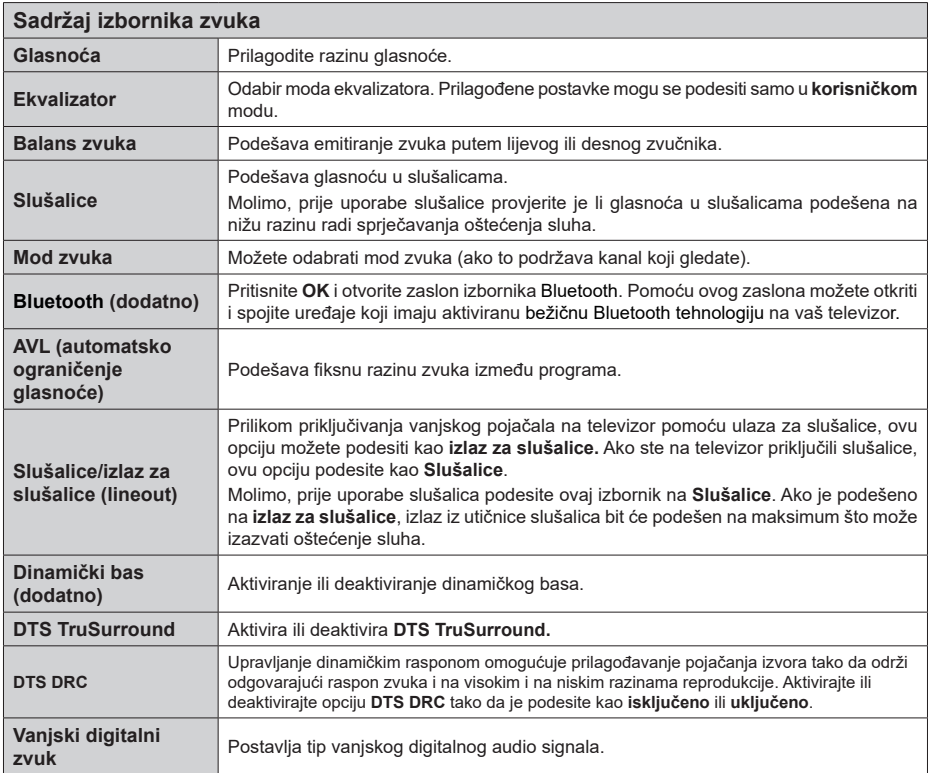

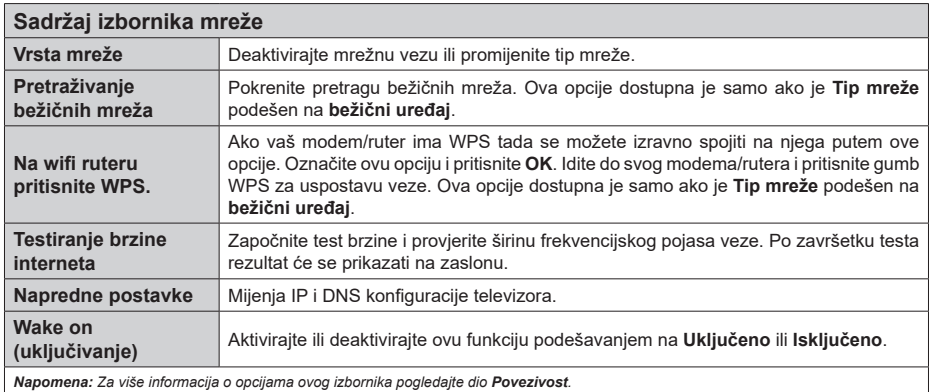

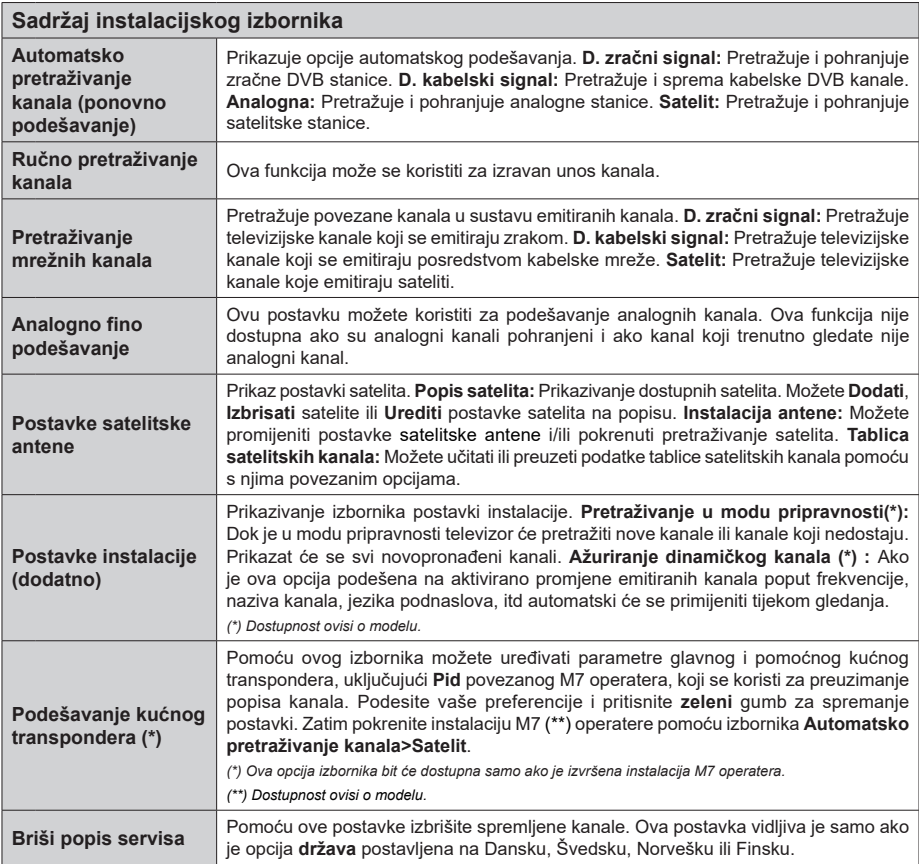

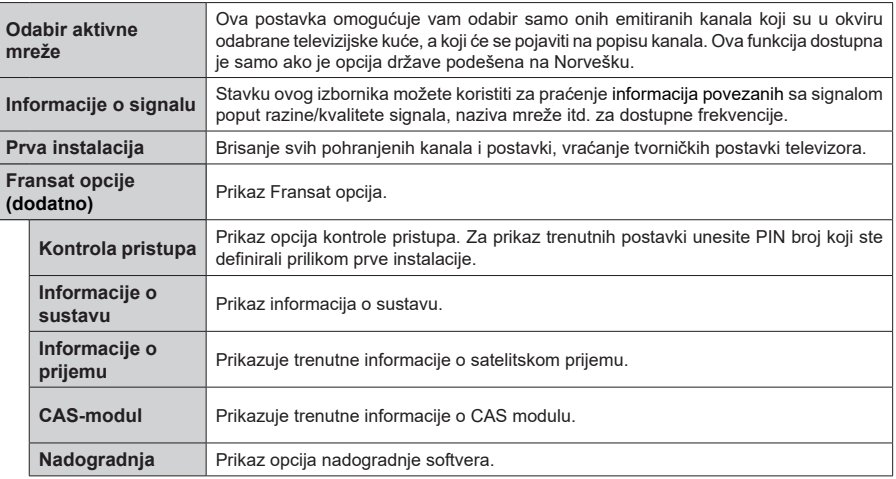

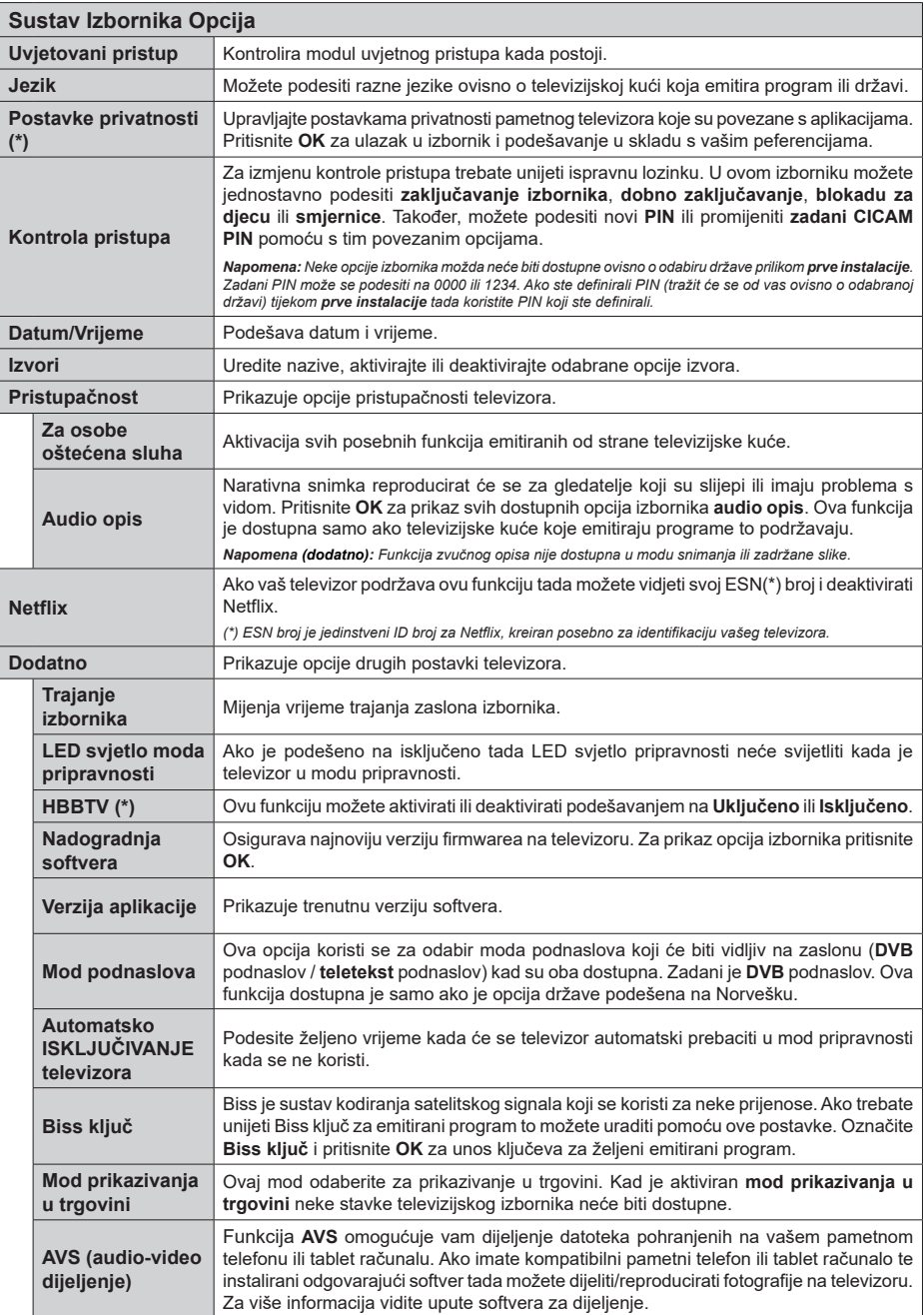

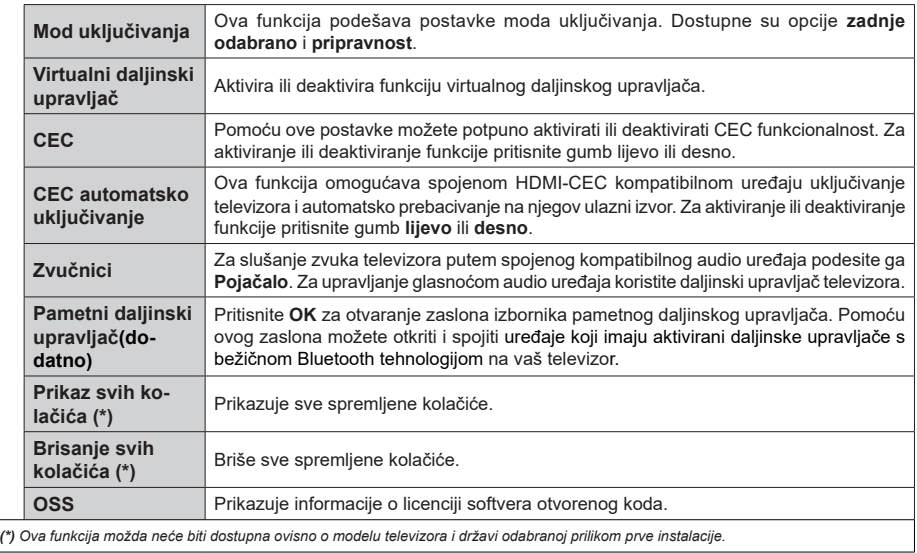

# **Općenito o rukovanju televizorom**

#### **Rukovanje popisom kanala**

Televizor sortira sve spremljene postaje u Popis kanala. Pomoću opcija popisa **kanala** možete uređivati popis kanala, postaviti favorite ili aktivne stanice koje će se pojaviti na popisu. Pritisnite gumb **OK** za otvaranje popisa kanal. Kanale na popisu možete filtrirati ili izvršiti napredne promjene na trenutnom popisu pomoću opcija kartica **filtar** i **uredi**. Odaberite željenu karticu i pritisnite **OK** za prikaz dostupnih opcija.

*Napomena: Naredbe premjesti, obriši i Uuedi naziv u izborniku televizor>kanali>uredi nisu dostupne za kanale koje emitira M7operater (ako je M7 dostupno).* 

#### **Upravljanje popisima favorita**

Možete kreirati različite popise koji sadrže vaše omiljene kanale. Pristupite izborniku **televizor>kanali**  ili pritisnite gumb **OK** za otvaranje izbornika **kanali**. Označite karticu **uredi** i pritisnite **OK** za prikaz opcija uređivanja i odaberite opciju **Postavi/ukloni oznaku s kanala**. Odaberite željeni kanal s popisa pritiskom na gumb **OK** dok je kanal označen. Možete napraviti višestruke odabire. Također, možete se koristiti i opcijom **Postavi/ukloni oznaku sa svih** i odabrati sve kanale na popisu. Zatim, pritisnite gumb **natrag/ povratak** za povratak na opcije izbornika uredi. Odaberite opciju **dodaj/ukloni favorite** i ponovno pritisnite gumb **OK**. Prikazat će se opcije popisa omiljenih kanala. Opciju željenog popisa podesite na **uključeno**. Odabrani kanal(i) dodat će se na popis. Za uklanjanje jednog ili više kanala s popisa favorita slijedite iste korake i podesite opciju željenog popisa na **isključeno**.

Možete koristiti funkciju u izborniku **kanali** za trajno filtriranje kanala na popisu kanala u skladu s vašim preferencijama. Na primjer, korištenjem opcije **filtra** možete podesiti jedan od četiri popisa vaših favorita koji će se prikazati svaki put kada se otvori popis kanala.

#### **Konfiguriranje postavki kontrole pristupa**

Opcije izbornika **kontrole pristupa** mogu se koristiti za kako bi se korisnicima zabranilo gledanje određenih programa, kanala ili uporaba izbornika. Ove postavke nalaze se u izborniku **Postavke>Sustav>Kontrola pristupa**.

Za prikaz opcija izbornika kontrole pristupa, treba upisati PIN. Nakon kodiranja ispravnog PIN-a, prikazat će se izbornik **Kontrole pristupa**.

**Zaključavanje izbornika:** Ova postavka aktivira ili deaktivira pristup svim izbornicima ili instalacijskim izbornicima televizora.

**Dobno zaključavanje:** Ako je ova opcija podešena televizor dobiva informacije o dobnoj zaštiti od televizijske kuće, a ako je ta dobna zaštita onemogućena, zabranjuje pristup tom kanalu.

*Napomena: Ako je prilikom prve instalacije opcija država podešena na Francusku, Italiju ili Austriju, vrijednost dobnog zaključavanja bit će, kao zadana vrijednost, podešena na 18 godina.*

**Blokada za djecu:** Ako se ova opcija podesi na **uključeno** televizorom će se moći upravljati samo pomoću daljinskog upravljača. U tom slučaju gumbi na televizoru neće raditi.

**Zaključavanje internetskog preglednika:** Ako je ova opcija podešena na **uključeno**, tada će biti deaktivirane aplikacije koje koriste internet. Podesite na **isključeno** i ponovno pustite ove aplikacije.

**Postavi PIN:** Definira novi PIN broj.

**Zadani CICAM PIN:** Ova opcija pojavit će se zasivljena ako niti jedan CI modul nije umetnut u CI otvor televizora. Zadani PIN CI CAM-a možete promijeniti pomoću ove opcije.

**PIN TELEVIZORA(\*):** Aktiviranjem ili deaktiviranjem ove opcije možete dozvoliti ili ograničiti nekim kanalima M7 operatera slanje upita za PIN. Ovi upiti za PIN omogućavaju upravljačkom mehanizmu pristup određenim kanalima. Ako opciju podesite na **Uključeno**, kanalima koji šalju upite za PIN ne može se pristupiti bez unosa ispravnog PIN-a.

*(\*) Ova opcija izbornika bit će dostupna samo ako je izvršena instalacija M7 operatera.*

*Napomena: Zadani PIN može se podesiti na 0000 ili 1234. Ako ste definirali PIN (tražit će se od vas ovisno o odabranoj državi) tijekom Prve instalacije tada koristite PIN koji ste definirali.*

*Neke funkcije možda neće biti dostupne ovisno o o modelu i/ ili državi odabranoj tijekom prve instalacije.*

#### **Elektronički programski vodič**

Pomoću funkcije elektroničkog programskog vodiča televizora možete pretraživati raspored događanja na trenutno instaliranim kanalima popisa kanala. O televizijskog kući ovisi hoće li ova funkcija biti podržana ili ne.

Za pristup programskom vodiču pritisnite gumb **vodič** na daljinskom. Također, možete koristiti opciju **vodič** na izborniku **televizor** .

Dostupna su 2 različita tipa prikaza rasporeda, **vremenski raspored** i **trenutni/sljedeći**. Za prebacivanje između ovih prikaza označite karticu s nazivom odgovarajućeg prikaza na gornjoj strani zaslona i pritisnite **OK**.

Koristite se gumbima sa strelicama za navigaciju popisom programa. Pomoću gumba **Natrag/Povratak** koristite se opcijama kartice na gornjoj strani zaslona.

#### **Vremenski raspored**

U ovoj opciji prikaza sva događanja navedenih kanala prikazani su u vremenskom slijedu. Pomoću gumba sa strelicama možete se kretati popisom događanja.

Označite događanje i pritisnite **OK** za prikaz opcija izbornika događanja.

Pritisnite gumb **Natrag/povratak** za upotrebu dostupnih opcija kartice. Za prikaz filtriranih opcija označite karticu **Filtar** i pritisnite **OK**. Za promjenu prikaza označite **trenutno/sljedeće** i pritisnite **OK**. Možete koristiti opcije **prthodni dan** i **idući dan** za prikaz događanaj prethodnog i idućeg dana.

Označite karticu **Dodatno** i pritisnite **OK** za pristup donjim opcijama.

**Označavanje žanra:** Prikazivanje izbornika **označi žanr**. Odaberite žanr i pritisnite gumb **OK**. Događanja koja u programskom vodiču odgovaraju odabranom žanru biti će označena.

**Pretraživanje vodiča:** Prikaz opcija pretraživanja. Pomoću ovih opcija možete pretraživati bazu podataka programskog vodiča u skladu s odabranim kriterijima. Podudarni rezultati navest će se na popisu.

**Trenutno:** Prikazuje trenutni događaj na označenom kanalu.

**Zumiranje:** Označite i pritisnite **OK** tza prikaz događaja u većem vremenskom intervalu.

#### **Sada/sljedeće na rasporedu**

(\*) Kod ove opcije popisu će se prikazati samo trenutna i sljedeća događanja kanala navedenih na popisu. Pomoću gumba sa strelicama možete se kretati popisom događanja.

Pritisnite gumb **Natrag/povratak** za upotrebu dostupnih opcija kartice. Za prikaz filtriranih opcija označite karticu **Filtar** i pritisnite **OK**. Za promjenu prikaza označite **vremenski raspored** i pritisnite **OK**.

#### **Opcije događaja**

Gumbe sa strelicama koristite za označavanje događaja te pritisnite gumb **OK** za prikaz izbornika **Opcije**. Dostupne su sljedeće opcije.

**Odabir kanala:** Pomoću ove opcije možete prebaciti na odabrani kanal kako biste ga gledali. Programski vodič će se zatvoriti.

**Više informacija:** Prikaz detaljnih informacija o odabranim događajima. Pomoću gumba sa strelicama gore i dolje krećite se kroz tekst.

**Tajmer za događaj / Brisanje tajmera za događaj:**  Odaberite opciju **Podesi tajmer događaja** i pritisnite **OK**. Možete podesiti tajmer za buduće događaje. Za poništenje već podešenog tajmera, označite događaj i pritisnite gumb **OK**. Zatim odaberite opciju **Brisanje tajmera za događaj** . Tajmer će se otkazati.

**Snimanje / Brisanje snimlj. Tajmer (dodatno):**  Odaberite opciju **Snimanje** i pritisnite gumb **OK**. Ako će se događaj emitirati u budućnosti on će se dodati na popis **Tajmera** kao program koji se treba snimiti. Ako se odabrani događaj emitira u tom trenutku snimanje će odmah početi.

Za poništavanje već podešenog tajmera snimanja, označite događaj i pritisnite **OK**pa odaberite opciju **Obriši snimanje. Tajmer**. Tajmer snimanja će se poništiti.

*VAŽNO: Kad je televizor isključen na njega priključite USB disk. Potom, trebate uključiti televizor kako bi aktivirali funkciju snimanja.*

*Napomene: Ne možete se prebaciti na drugi kanal kada je aktivirano snimanje ili tajmer na trenutnom kanalu.*

*Nije moguće podesiti tajmer ili snimanje za dva ili više pojedinačna događaja u istom vremenskom intervalu.*

#### **Teletekst usluge**

Za ulaz pritisnite gumb **Text**. Ponovno pritisnite i aktivirajte miks mod, koji vam omogućuje istovremeni prikaz teletekst stranice i emitirani televizijski program. Za izlaz pritisnite još jednom. Ako je dostupno dijelovi stranice teleteksta označeni su bojama što znači da se mogu odabrati tipkama u boji. Pratite upute prikazane na zaslonu.

#### **Digitalni teletekst**

Za prikaz digitalnih teletekst informacija pritisnite gumb **Text**. Koristite gumbe u boji, gumbe pokazivača te gumb **OK**. Način rada razlikuje se ovisno o sadržaju digitalnog teleteksta. Pratite upute prikazane na zaslonu digitalnog teleteksta. Kada se ponovo pritisne gumb **Text** televizor se vraća na normalan način emitirania.

#### **Nadogradnja softvera**

Vaš televizor ima mogućnost automatski pronaći i ažurirati firmware putem emitiranog signala ili interneta.

## **Pretraživanje nadogradnji softvera preko korisničkog sučelja**

Na glavnom izborniku odaberite **Postavke>Sustav** a zatim **Dodatno**. Pomaknite se na **nadogradnju softvera** i pritisnite gumb **OK**. Zatim odaberite stavku **Pretraži nadogradnje** i pritisnite gumb **OK** za provjeru postoje li nove nadogradnje softvera.

Ako se pronađe nova nadogradnja, počinje njezino preuzimanje. Kada se završi preuzimanje prikazat će se upozorenje tada pritisnite gumb **OK** za dovršenje procesa nadogradnje softvera i za ponovno pokretanje televizora.

#### **Pretraživanje u 3 sata ujutro i nadogradnja**

Televizor će tražiti nove nadogradnje u 03:00 sata, ako je opcija **automatsko pretraživanje** podešena na **aktivirano** i ako je televizor priključen na zračnu antenu ili internet. Ako je novi softver pronađen i uspješno preuzet instalirat će se prilikom sljedećeg uključivanja televizora.

*Napomena: Ne isključujte strujni kabel dok led svjetlo treperi tijekom postupka ponovnog pokretanja sustava. Ako se televizor ne uključi nakon nadogradnje isključite televizor na dvije sekunde te ga ponovo uključite.*

*Svim ažuriranjima automatski se upravlja. Ako se obavlja ručno pretraživanje i ne pronađe se niti jedan softver tada je ovo trenutna verzija.*

# **Rješavanje problema i savjeti**

#### **Televizor se ne uključuje**

Provjerite je li utikač strujnog kabela na siguran način uključen u zidnu utičnicu. Pritisnite gumb uključivanje/ isključivanje na televizoru.

#### **Loša slika**

- Provjerite jeste li ispravno fino podesili televizor.
- Slab signal može izazvati iskrivljenu sliku. Provjerite antenske priključke.
- Ako ste ručno vršili fino podešavanje, provjerite jeste li unijeli ispravnu frekvenciju kanala.

#### **Nema slike**

- Televizor ne prima signal. Provjerite je li odabran pravilan ulazni izvor.
- Je li antena ispravno spojena?
- Je li antenski kabel možda oštećen?
- Jesu li korišteni prikladni utikači za spajanje antene?
- Ako niste sigurni, obratite se prodavaču.

#### **Nema zvuka**

- Provjerite je li zvuk televizora prigušen. Za provjeru pritisnite gumb **prigušeno** ili pojačajte glasnoću.
- Zvuk dolazi iz samo jednog zvučnika. Provjerite postavke balansa zvuka u izborniku **zvuka**.

#### **Daljinsku upravljač - ne radi**

- Baterije su se možda istrošile. Zamijenite baterije.
- Baterije su možda umetnute neispravno. Pogledajte dio "Umetanje baterija u daljinski upravljač".

#### **Nema signala na ulaznom izvoru**

- Postoji mogućnost da nije spojen niti jedan uređaj.
- Provjerite AV kabele i priključke iz uređaja.
- Provjerite je li uređaj uključen.

#### **Snimanje nije moguće (dodatno)**

Za snimanje programa prvo trebate spojiti USB uređaj za pohranu s televizorom, za to vrijeme televizor mora biti isključen. Potom, trebate uključiti televizor kako bi aktivirali funkciju snimanja. Ako se snimanje ne može izvršiti, provjerite je li uređaj za pohranu ispravno formatiran i imali dovoljno prostora.

#### **USB je prespor (dodatno)**

Ako se na zaslonu pojavi poruka "Brzina bilježenja USB uređaja za pohranu je prespora za snimanje" prilikom snimanja, probajte ponovno početi sa snimanjem. Ako vam se i dalje javlja ista poruka o grešci, moguće je kako USB uređaj za pohranu ne zadovoljava zahtijevanu brzinu. Pokušajte s drugim USB uređajem za pohranu.

#### **PC ulaz - Tipični modovi prikaza**

U sljedećoj tablici prikazani su neki od tipičnih modova video zaslona. Vaš televizor možda neće podržavati sve rezolucije.

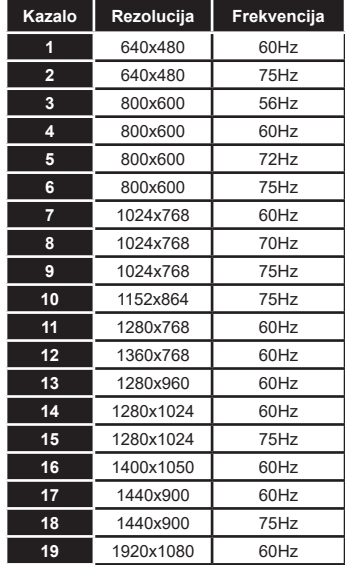

#### **Kompatibilnost AV i HDMI signala**

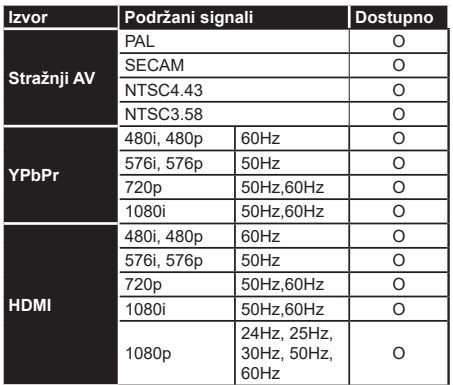

#### **(X: Nije dostupno, O: Dostupno)**

U nekim slučajevima signal na televizoru neće se moći ispravno prikazati. Problem je možda u nepodudarnosti sa standardima kod opreme izvora signala (DVD, digitalni prijemnik za kabelsku televiziju –STB, itd.) Ako imate takvih problema, molimo kontaktirajte vašeg prodavača i proizvođača opreme izvora signala.

# **Formati datoteka koje podržava USB mod**

# **Formati datoteka videozapisa**

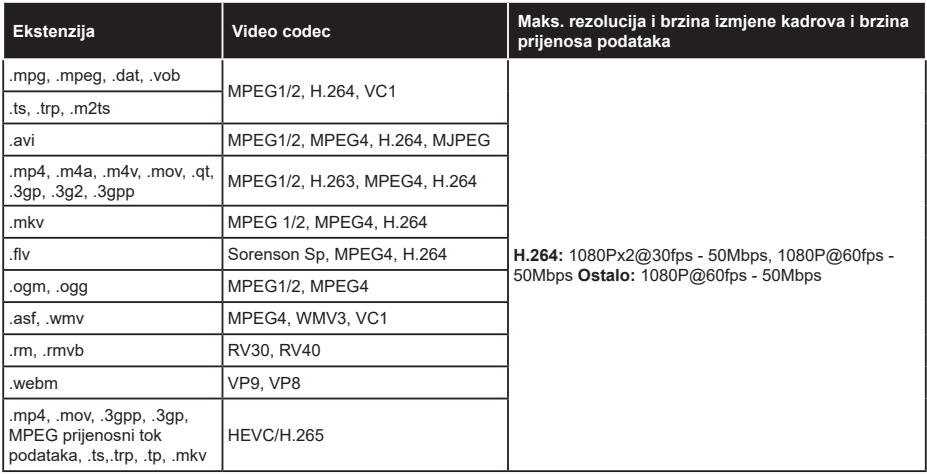

# **Formati slikovne datoteke**

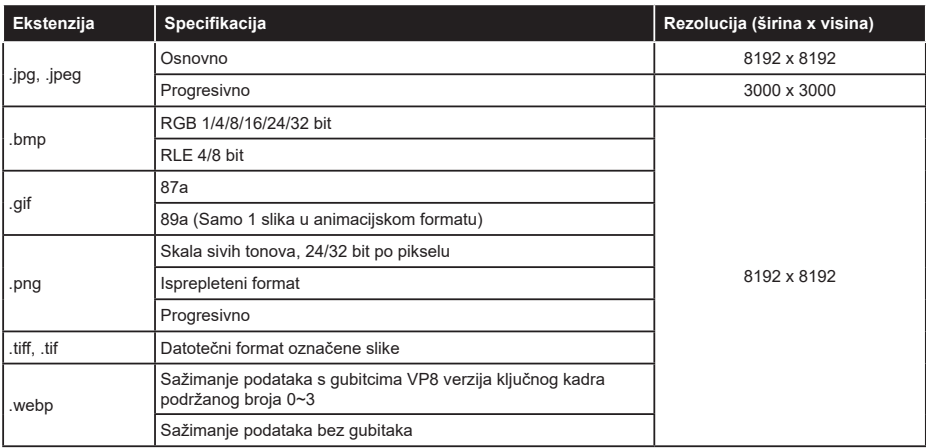

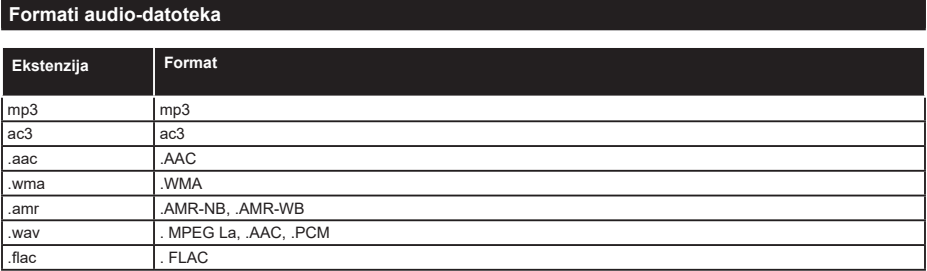

# **Formati datoteke podnaslova**

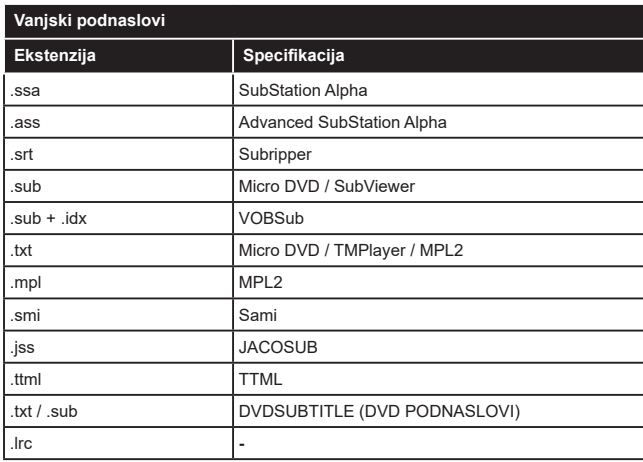

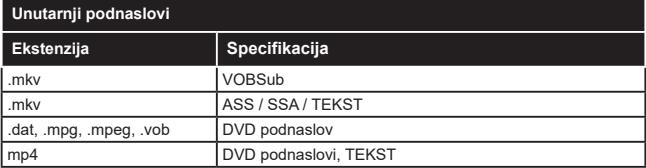

# **Podržane DVI rezolucije**

Prilikom spajanja uređaja na konektore televizora pomoću DVI na HDMI kabele (nisu obuhvaćeni isporukom), možete uzeti u obzir sljedeće informacije o rezoluciji.

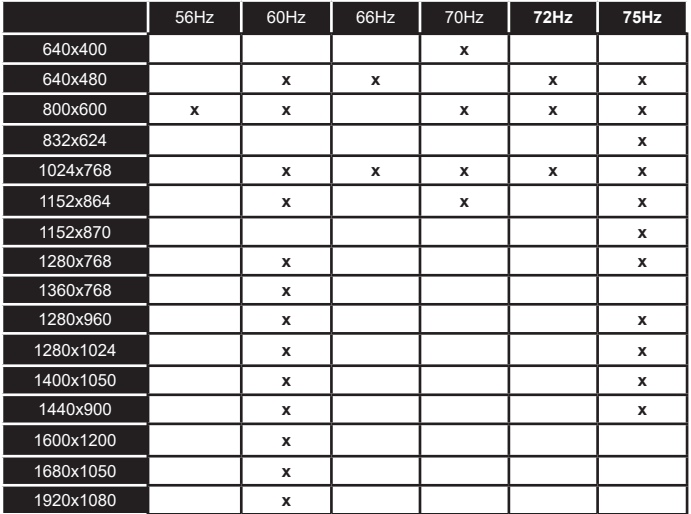

# **Povezivanje**

# **Žično povezivanje**

## **Povezivanja na žičnu mrežu**

- Trebate imati priključeni modem/ruter s aktivnom širokopojasnom vezom.
- Spojite televizor na modem/ruter pomoću ethernet kabela. Na poleđini (straga) televizora nalazi se LAN priključak.

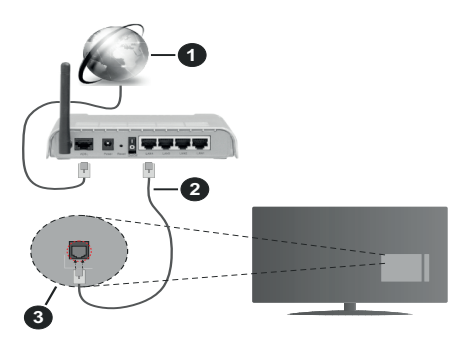

- **1.** Širokopojasna ISP veza
- **2.** LAN (ethernet) kabel
- **3.** LAN ulaz na stražnjoj strani televizora

#### **Za konfiguriranje žičnih postavki pogledajte dio mreže u izborniku postavke.**

• Televizor ćete priključiti na LAN mrežu u ovisnosti o konfiguraciji mreže. U tom slučaju, koristite ethernet kabel za priključivanje televizora izravno na mrežnu zidnu utičnicu.

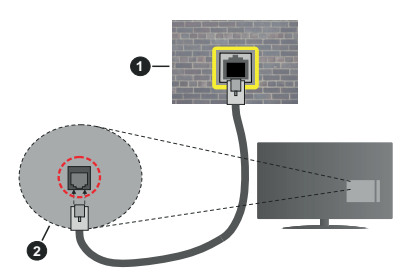

- **1.** Zidna mrežna utičnica
- **2.** LAN ulaz na stražnjoj strani televizora

# **Konfiguriranje postavki žičnih uređaja**

## **Vrsta mreže**

**Tip mreže** može se podesiti kao **žični uređaj, bežični uređaj** ili **deaktivirano** u skladu s aktivnim priključkom televizora. Odaberite **žični uređaj** ako ste spojeni putem ethernet kabela.

#### **Testiranje brzine interneta**

Označite **Testiranje brzine interneta** i pritisnite **OK** gumb. Televizor će provjeriti širokopojasnu internetsku vezu, a kad se provjera završi rezultat će se prikazati na zaslonu.

#### **Napredne postavke**

Označite **Napredne postavke** ,a zatim pritisnite gumb **OK**. Na idućem zaslonu možete promijeniti IP i DNS postavke televizora. Odaberite željeno i pritisnite gumb lijevo ili desno za promjenu postavki s **automatskog** na **ručno**. Sada možete unijeti vrijednosti za **ručni IP** i / ili **ručni DNS**. Odaberite odgovarajuću stavku u padajućem izborniku i unesite nove vrijednosti pomoću brojčanih gumba na daljinskom. Kada dovršite za spremanje postavki označite **Spremi** i pritisnite gumb **OK**.

#### **Bežično povezivanje**

# **Povezivanja na bežičnu mrežu**

Televizor se ne može spojiti na mreže ako je SSID skriven. Kako bi vaš modem bio SSID vidljiv, trebate izmijeniti SSID postavke pomoću softvera modema.

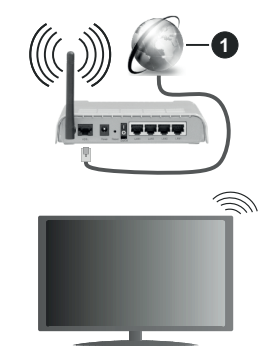

**1.** Širokopojasna ISP veza

Bežični N ruter (IEEE 802.11a/b/g/n) s istodobnim 2.4 i 5 GHz pojasom kreiran je za povećanje širine frekvencijskog pojasa. Optimizirano za lakši i brži prijenos HD videozapisa, prijenos datoteka i bežično igranie.

- Frekvencija i kanali razlikuju se prema područjima.
- Brzina prijenosa razlikuje se s obzirom na udaljenost i broj prepreka između prijenosnih proizvoda, konfiguracije tih proizvoda, stanja radio-valova, linijskog prometa i proizvoda koje koristite. Također, prijenos može biti prekinut ili isključen zbog stanja radio valova DECT telefona ili drugihr WLAN 11b uređaja. Standardne vrijednosti brzine prijenosa su teoretske maksimalne vrijednosti za bežične standarde. To nisu stvarne brzine prijenosa podataka.
- Lokacije na kojima je prijenos najučinkovitiji ovise o okruženju.
- Bežična funkcija televizora podržava 802.11 a,b,g i n tip modema. Preporučujemo upotrebu IEEE 802.11n komunikacijskog protokola radi izbjegavanja mogućih probleme tijekom gledanja videozapisa.
- Morate izmijeniti SSID modema, ako u blizini postoje drugi modemi s istim SSID-em. U protivnom možete imati probleme s vezom. Ako imate problema s bežičnim povezivanjem, koristite žično povezivanje.

# **Konfiguriranje postavki bežičnih uređaja**

Otvorite izbornik **mreža** i odaberite **tip mreža** kao **bežični uređaj** i pokrenite postupak povezivanja.

Označite opciju **pretraži bežične mreže** i pritisnite **OK** za početak traženja dostupnih bežičnih mreža. Sve pronađene mreža prikazat će se na popisu. Na popisu označite željenu mrežu i za spajanje pritisnite **OK**.

*Napomena: Ako modem podržava N mod, tada trebate podesiti postavke N moda.*

Ako je odabrana mreža zaštićena lozinkom, molimo unesite ispravnu lozinku pomoću virtualne tipkovnice. Ovu tipkovnicu možete koristiti pomoću gumba sa strelicama i gumba **OK** na daljinskom upravljaču.

Pričekajte dok se IP adresa ne prikaže na zaslonu.

To znački kako je veza uspostavljena. Za isključivanje s bežične mreže, trebate označiti **Tip mreže** i pritisnuti gumb lijevo ili desno te podesiti na **Deaktivirano**.

Ako vap ruter (usmjerivač) ima WPS možete se izravno spojiti na ruter bez unosa lozinke ili dodavanja mreže. Označite opciju "**Pritisni WPS na wifi ruteru**" i pritisnite **OK**. Idite do svog modema/rutera i pritisnite gumb WPS za uspostavu veze. Na televizoru će te vidjeti potvrdu povezivanja kada se uređaji upare. Za nastavak odaberite **OK**. Nije potrebna daljna konfiguracija.

Označite **Testiranje brzine interneta** i pritisnite gumb **OK** za provjeru brzine internetske veze. Označite **napredne postavke** i pritisnite gumb **OK** za otvaranje izbornika naprednih postavki. Podesite vrijednosti pomoću gumba sa strelicama i brojčanih gumba. Kada dovršite za spremanje postavki označite **Spremi** i pritisnite gumb **OK**.

# **Ostale informacije**

Status veze prikazat će se **Spojen** ili **Nije spojen** te će se prikazati trenutna IP adresa ako je veza uspostavljena.

# **Povezivanje s mobilnim uređajem putem WLAN funkcije**

• Ako vaš urešaj ima WLAN funkciju možete ga spojiti s televizorom putem rutera i tako pristupiti sadržaju putem uređaja. Kako bi to bilo moguće, vaš mobilni uređaj treba imati odgovarajući zajednički softver.

Spojite televizor na ruter pridržavajući se koraka spomenutih u prethodnim poglavljima.

Nakon toga, spojite mobilni uređaj preko rutera i aktivirajte zajednički softver na mobilnom uređaju. Zatim, odaberite datoteke koje želite podijeliti s televizorom.

Ako je veza ispravno uspostavljena moći ćete pristupiti podijeljenim datoteke instaliranim na vašem mobilnom telefonu putem funkcije AVS (audio-video dijeljenje) televizora.

Označite opciju **AVS** na izborniku **izvori** i pritisnite **OK**, prikazat će se dostupni uređaji medijskog poslužitelja na mreži. Odaberite vaš mobilni uređaj i za nastavak pritisnite gumb **OK** .

• Ako je dostupna možete preuzeti aplikaciju virtualnog daljinskog upravljača s poslužitelja vašeg pružatelja usluga aplikacija za mobilni uređaj.

*Napomena: Ovu funkciju možda ne podržavaju svi mobilni uređaji.*

# **Wake ON (uključivanje)**

Wake-on-LAN (WoL) i Wake-on-Wireless LAN (WoWLAN) su standardi koji omogućuju uključivanje ili aktiviranje uređaja putem mrežne poruke. Ovu poruku uređaju šalje program koji se izvršava putem daljinskog uređaja priključenog na istu lokalnu područnu mrežu, poput pametnog telefona.

Vaš televizor je kompatibilan s WoL i WoWLAN standardima. Ova funkcija može bit daktivirana tijekom postupka prve instalacije. Za aktiviranje ove funkcije podesite opciju **Wake on** u izborniku **mreža** na **uključeno**. Neophodno je da su oba uređaj, onaj s kojeg se šalje mrežna poruka televizoru i televizor, spojena na istu mrežu. Wake On funkcija (funkcija uključivanja) podržana je samo za uređaje s Android OS i može se koristiti samo putem aplikacija YouTube i Netflix.

Za korištenje ove funkcije televizor i daljinski upravljač trebaju biti spojeni barem jednom dok je televizor uključen. Ako je televizor isključen tada treba ponovno uspostaviti vezu idući put kada se uključi. U suprotnom, funkcija neće biti dostupna. Ovo se ne odnosi na situaciju kada se televizor prebaci u mod pripravnosti.

Performanse nekih uređaja na tržištu mogu se razlikovati ovisno o arhitekturi softvera. Za korištenje Wake On funkcije s boljim performansama vodite računa da je na uređaju instalirana najnovija verzija firmwarea.

Ako želite da vaš televizor troši manje el. energije kada je u modu pripravnosti ovu funkciju možete deaktivirati ako opciju **Wake On** (uključivanja) podesite na **isključeno**.

#### **Bežični Prikaz**

Bežični prikaz je standard za prijenos video i zvučnog sadržaja. Ova funkcija omogućuje uporabu vašeg televizora kao bežičnog uređaja za prikazivanje.

#### **Uporaba s mobilnim uređajima**

Postoje različiti standardi koji omogućuju dijeljenje zaslona između mobilnog uređaja i televizora, a uključuju grafičke, video i zvučne sadržaje.

Prvo priključite bežični USB hardverski ključ na televizor, ako televizor nema internu WLAN funkciju.

Zatim pritisnite gumb **Izvor** na daljinskom upravljaču i prebacite na izvor **Bežični prikaz** .

Pojavit će se zaslon koji vas obavještava kako je televizor spreman za spajanje.

Na svom mobilnom uređaju otvorite aplikaciju za dijeljenje. Ove aplikacije imaju različite nazive ovisno o brendu, za više informacija pogledajte priručnik s uputama vašeg mobilnog uređaja.

Pretraživanje uređaja. Nakon odabira televizor i spajanja, zaslon vašeg uređaja prikazat će se na televizoru.

*Napomena: Ovu funkciju možete koristiti samo ako mobilni uređaj podržava ovu funkciju. Ako imate problema s priključkom provjerite podržava li ovu funkciju verzija operativnog sustava kojeg koristite. Mogu postojati problemi s nekompatibilnošću s operativnim sustavom kojeg koristite ako je proizveden nakon proizvodnje ovog televizora. Postupci tražnja i spajanja razlikuju se u skladu s korištenim programom.*

# **Spajanje Bluetooth uređaja (dodatno)**

Vaš televizor podržava i tehnologiju bežičnog Bluetooth povezivanja. Potrebno je izvršiti uparivanje prije korištenja Bluetooth uređaja s televizorom. Za uparivanje vašeg uređaja s televizorom trebate napraviti sljedeće:

- \*Podesite uređaj na mod uparivanja
- \*Na televizoru pokrenite otkrivanje uređaja

*Napomena: Više o tome kako podesiti uređaj na mod uparivanja možete saznati u korisničkom priručniku Bluetooth uređaja.*

Pomoću bežične Bluetooth tehnologije možete povezati audio uređaje ili daljinske upravljače s televizorom. Odspojite ili isključite sve priključene audio uređaje kako bi bežična funkcija ispravno radila. Za audio uređaje trebate koristiti opciju **Bluetooth** u izborniku **Postavke>Zvuk**, za daljinske upravljače koristite opciju **Pametni daljinski** u izborniku **Postavke>Sustav>Dodatno**. Odaberite opciju izbornika i pritisnite gumb **OK** za otvaranje odgovarajućeg izbornika. Uporabom ovog izbornika možete otkriti i spojiti uređaje koji koriste istu bežičnu Bluetooth tehnologiju i početi ih koristiti. Slijedite upute na zaslonu. Pokrenite otkrivanje uređaja. Prikazat će se popis dostupnih Bluetooth uređaja. S popisa odaberite uređaj koji želite spojiti i za spajanje pritisnite gumb **OK**. Ako se pojavi poruka "**Uređaj je spojen**" to znači kako je veza uspješno uspostavljena. Ako se veza ne uspije uspostaviti pokušajte ponovo.

#### **Prijenos slike i zvuka**

Također, možete koristiti Bluetooth vezu za prijenos slike i zvuka s mobilnog uređaja na televizor.

Uparite mobilni uređaj s televizorom na prethodno opisa način. Pokrenite tražnje uređaja na vašem dlanovniku. Odaberite televizor s popisa uređaja. Potvrdite zahtjev za spajanjem na zaslonu televizora te isto ponovite na zaslonu dlanovnika. Ako uparivanje nije izvršeno tada neće biti moguće izvršiti prijenos slike ili zvuka na televizor.

Slike poslana s mobilnog uređaja prikazat će se na televizoru bez potvrdnog zahtjeva, ako je datoteka slika odgovarajuća. Također, možete spremiti slikovnu datoteku na spojeni USB memorijski pogon ili podesiti kao logotip podizanja sustava, ako je ova funkcija podržana i ako je datoteka odgovarajuća. Za prekid prikazivanja slike pritisnite gumb **Izlaz**.

Zvuk će dopirati kroz zvučnike televizora nakon potvrde. Za pokretanje prijenosa zvuka odparite uređaj s televizora ako je već prethodno uparen s televizorom. Nakon dovršena uparivanja pojavit će se potvrdna poruka koja će vas pitati želite li pokrenuti prijenos zvuka s mobilnog uređaja. Odaberite **Da** i pritisnite gumb **OK** na daljinskom televizora. Ako je veza uspješno uspostavljena sav zvuk će dopirati kroz zvučnike televizora. U gornjem dijelu zaslona televizora pojavit će se simbol za cijelo dok je aktivna veza prijenosa zvuka. Za prekidanje prijenosa zvuka trebate isključiti Bluetooth vezu mobilnog uređaja.

Zatvorite sve pokrenute aplikacije i sve izbornike na televizoru za prijenos bez problema. Samo slikovne datoteka manje od 5 MB i sljedeći formati datoteka su prikladni za prijenos *.jpg, .jpeg, .png, bmp*. Ako datoteka koja se prenosi s mobilnog uređaja ne zadovoljava ove zahtjeve tada se neće prikazati na televizoru.

*Napomena: Bežični uređaji rade unutar istog raspona radijskih frekvencija i mogu ometati jedni druge. Za poboljšanje performansi bežičnog uređaja postavite ga barem 1 metar daleko od drugih bežičnih uređaja.*

**Uklanjanje uzroka nepravilnog rada kod povezivanja**

#### **Bežična mreža nije dostupna**

- Provjerite dozvoljava li vatrozid vaše mreže bežično povezivanje televizora.
- Pokušajte ponovno pretražiti bežične mreže pomoću zaslona izbornika **mreža.**

Ako bežična mreža ne radi ispravno, pokušajte se spojiti na žičnu mrežu. Za više informacija o postupku pogledajte odjeljak **Žično povezivanje**.

Ako televizor ne radi putem žičane veze provjerite modem (ruter). Ako nema problema s ruterom, provjerite internetsku vezu modema.

## **Veza je spora**

Pogledajte priručnik s uputama vašeg bežičnog modema za više informacija o internetskim uslugama, brzini, kvaliteti signala i ostalim postavkama na vašem području. Treba vam jako brza veza za modem.

# **Smetnje tijekom reprodukcije ili spore reakcije**

U tom slučaju trebate uraditi sljedeće:

Neka mikrovalna pećnica, mobilni telefoni, Bluetooth uređaji ili bilo koji drugi uređaj koji je komaptibilan s WLAN funkcijom bude udaljen barem tri metra. Pokušajte promijeniti aktivan kanal na WLAN ruteru.

# **Internetska veza nije dostupna / Audio-Video dijeljenje ne radi**

Ako je MAC adresa (jedinstveni identifikacijski broj) vašeg računala ili modema trajno registrirana,moguće je kako se vaš televizor ne može spojiti na internet. U tom slučaju, MAC adresu treba potvrditi svaki put prilikom spajanja na internet. Ovo je mjera opreza protiv neovlaštenog pristupa. Kako vaš televizor ima vlastitu MAC adresu, davatelj internetskih usluga ne može provjeriti MAC adresu vašeg televizora. Zbog toga se vaš televizor ne može spojiti na internet. Kontaktirajte svog pružatelja internet usluga te zatražite informacije o načinu spajanja na internet različitih uređaja, poput televizora.

Također, moguće je da pristup nije dostupan zbog problema s vatrozidom. Ako smatrate kako je ovo uzrok problema, kontaktirajte svog pružatelja internet usluga. Vatrozid može izazvati problem prilikom spajanja ili prilikom otkrivanja signala kad je televizor u modu audio-video dijeljenja ili tijekom pretraživanja pomoću funkcije audio-video dijeljenja.

#### **Neispravna domena**

Prije dijeljenja datoteka putem programa poslužitelja medija na računalu, provjerite jeste li već prijavljeni na svom računalu s autoriziranim korisničkim imenom/ lozinkom te je li vaša domena aktivna. Ako je domena neispravna to može izazvati probleme tijekom pretraživanja datoteka u modu audio-video dijeljenja.

# **Korištenje mrežne usluge audio-video dijeljenja**

Funkcija audio-video dijeljenja koristi standard koji olakšava uporabu digitalne elektronike i pojednostavljuje je za uporabu u kućanstvima.

Ovaj standard omogućava pregled i reprodukciju fotografija, slika i videa memoriranih na medijskom poslužitelju povezanim na vašu kućnu mrežu.

# **1. Instalacija softvera poslužitelja**

Funkcija audio-video dijeljenja ne može se koristiti ako program poslužitelj nije instaliran na vašem računalu. ili ako potrebni softver medijskog poslužitelja nije instaliran na povezanom uređaju. Pripremite računalo instaliranjem odgovarajućem programa poslužitelja.

# **2. Žično ili bežično mrežno povezivanje**

Za više informacija o konfiguraciji pogledajte dio **Žično/ bežično povezivanje** .

# **3. Audio-video dijeljenje**

Uđite u izbornik **Postavke>Sustav>Dodatno** i aktivirajte opciju **AVS**.

## **4. Reproduciranje zajedničkih datoteka pomoću preglednika medija**

Označite opciju **AVS** u izborniku **Sources** pomoću gumba sa strelicama i pritisnite **OK**. Dostupni uređaji medijskog poslužitelja na mreži prikazat će se na popisu. Odaberite jedan i za nastavak pritisnite **OK**. Preglednik medija će se prikazati.

Za više informacija o reprodukciji datoteka pogledajte odjeljak izbornika **preglednika medija** .

Ako se pojavi problem s mrežom isključite televizor iz zidne utičnice i ponovo ga uključite. Funkcija audiovideo dijeljenja ne podržava mod skoka i posebnih efekata.

Trebate PC/HDD/Media Player ili neki drugi uređaj koji je kompatibilan koristiti prilikom žičnog spajanja za visoku kvalitetu reprodukcije.

Koristite LAN vezu za brže dijeljenje datoteka između ostalih uređaja npr. računala.

*Napomena: Na nekim računalima neće se moći koristiti funkcija audio-video dijeljenja zbog postavki administratora i sigurnosti (npr. poslovna računala).*

# **Aplikacije**

Aplikacijama instaliranim na televizoru možete pristupiti putem izbornika **aplikacije**. Označite aplikaciju i za pokretanje pritisnite **OK**.

Za upravljanje aplikacijama instaliranim na televizoru, za dodavanje novih aplikacija iz trgovine ili za prikaz svih dostupnih aplikacija u modu punog zaslona označite opciju **dodaj više** i pritisnite **OK**. Pomoću ove opcije izbornika možete dodati intaliranu aplikaciju u izbornik **početni**, pokrenuti ili ukloniti aplikaciju. Uklonjene aplikacije neće više biti dostupne na izborniku **aplikacije**.. Također, možete dodati nove aplikacije iz trgovine. Za pristup trgovinu označite logotip košarice koji se nalazi na gornjoj lijevo strani zaslona i pritisnite **OK**. Prikazat će se aplikacije koje su dostupne u trgovini. Pomoću gumba sa strelicama označite aplikaciju i pritisnite **OK**. Označite opciju **dodaj u aplikacije** i ponovno pritisnite **OK** za dodavanje odabrane aplikacije na izbornik **aplikacije**.

Za brzi pristup izborniku **3dodaj više** pritisnite gumb **internet** na daljinskom, ako gumb postoji.

#### *Napomene:*

*Pružatelj usluga može izazvati probleme koji su povezani s aplikacijom.*

*U svakom trenutku internetske stranice trećih strana mogu se izmijeniti, prestati ili ograničiti.* 

#### **Internetski preglednik**

Za korištenje internetskog preglednika prvo trebate pristupiti izborniku **aplikacije**. Zatim pokrenite aplikaciju internetskog preglednika koji ima narančasti logotip sa simbolom zemlje.

Na početnom zaslonu preglednika, dostupne sličice predefiniranih (ako postoje) poveznica na internetske stranice bit će prikazane kao opcije **Brzo biranje** te opcije **Uredi brzo biranje** te **Dodaj na brzo biranje**.

Za kretanje po internet pregledniku koristite gumbe sa strelicama na daljinskom upravljaču. Za prikaz trake opcija preglednika pomaknite pokazivač na vrh stranice ili pritisnite gumb **natrag/povratak**. Dostupne su opcije **povijest**, **kartice** i **oznake** te traka preglednika koja sadrži gumbe prethodni/idući, gumb za osvježenje, adresnu traku/traku pretrage te gumbi **Brzo biranje** i **Vewd**.

Za dodavanje željenih internetskih stranica na popis **brzog biranja** za brzi pristup, pomaknite pokazivač na vrh stranice ili pritisnite gumb **natrag/povratak**. Pojavit će se traka preglednika. Označite gumb **brzo biranje** i pritisnite gumb **OK**. A zatim odaberite opciju **Dodaj na brzo biranje** i pritisnite gumb **OK**. Ispunite praznine za **ime** i **adresu**, označite **OK** i za dodavanje pritisnite gumb **OK**. Kad ste na internetskim stranicama koje želite dodati na popis **brzog biranja**, označite gumb **Vewd** i pritisnite gumb **OK**. A zatim označite opciju **Dodaj na brzo biranje** i ponovno pritisnite gumb **OK**. **Ime** i **adresa** automatski će se ispuniti u skladu sa internetskim stranicama koje ste posjetili. Označite **OK** i za dodavanje pritisnite gumb **OK**.

Također, za upravljanje preglednikom možete koristiti i opcije izbornika **Vewd**. Označite gumb **Vewd** i pritisnite gumb **OK** za pregled određenih i općenitih opcija dostupne stranice.

Postoje brojni način pretraživanja i posjećivanja internetskih stranica pomoću internetskog preglednika.

Unesite adresu internetskih stranica (URL) u traku pretrage/adresnu traku i označite gumb **pošalji** na virtualnoj tipkovnici te za posjetu internetskih stranica pritisnite gumb **OK**.

Unesite ključnu riječ/i traku pretrage/adresnu traku i označite gumb **pošalji** na virtualnoj tipkovnici te za pokretanje pretrage internetskih stranica pritisnite gumb **OK**.

Za posjet određenim internetskim stranicama označite sličicu brzog biranja i pritisnite gumb **OK**.

Vaš televizor kompatibilan je s USB mišom. Za jednostavno i brže kretanje priključite miš ili bežični adapter za miša u USB ulaz na televizoru.

Neke internetske stranice sadrže flash sadržaj. Preglednik ga ne podržava.

Vaš televizor ne podržava preuzimanje s internetskog preglednika.

Možda nisu podržane sve stranice na internetu. Ovisno o stranicama, mogu se pojaviti problemi sa sadržajem. U određenim uvjetima video-sadržaj možda se neće moći reproducirati.

#### **HBBTV sustav**

HbbTV (Hybrid Broadcast Broadband TV) je standard koji povezuje televizijske usluge putem emitiranog signala sa širokopojasnim uslugama, te omogućuje pristup internetskim uslugama pomoću televizora i digitalnih prijemnika za kabelsku televiziju. Usluge dostupne putem HbbTv uključuju tradicionalno emitirane TV kanale, usluge repriziranja, videa-nazahtiev, elektronički programski vodič, interaktivno oglašavanja, personalizaciju usluga, glasovanje, igre, društvene mreže i ostale multimedijske aplikacije.

HbbTV aplikacije dostupne su na kanalima u čijim su signalima uključene od strane televizijske kuće koja ih emitira (trenutno nekoliko kanala koji se emitiraju putem Astra satelita uključuje HbbTV aplikacije). Televizijska kuća koja emitira signal označava jednu aplikaciju kao "autostart" i nju automatski pokreće platforma. Aplikacije s autumatskim pokretanjme se općenito pokreću pomoću male ikone crvenog gumba koja upozorava korisnika kako na tom kanalu postoji HbbTV aplikacija. Za otvaranje stranice aplikacije pritisnite crveni gumb. Kad se stranica prikaže, korisnik se može vratiti na početnu ikonicu crvenog gumba tako što će ponovno pritisnuti crveni gumb. Korisnik može prelaziti iz moda ikone crvenog gumba i punog UI moda aplikacije pritiskom na crveni gumb. Treba upamtiti kako mogućnost prebacivanja crvenog gumba ovisi o aplikaciji, a pojedine aplikacije mogu se ponašati različito.

Ako korisnik prebaci na drugi kanal dok je HbbTV aplikacija aktivna (bilo u modu ikone crvenog gumba ili punog UI moda), može se dogoditi sljedeće.

- Aplikacije može i dalje nastaviti s radom.
- Aplikacija može prestati s radom.
- Aplikacija se može prekinuti i ponovno pokrenuti novu aplikaciju s automatskim početkom putem crvenog gumba.

HbbTV dopušta aplikacijama širokopojasno učitavanje i učitavanje putem emitiranog signala. Televizijska kuća može omogućiti oba načina ili samo jedan od njih. Ako platforma nema aktivnu širokopojasnu vezu, platforma ipak može aktivirati aplikaciju emitiranu signalom.

Aplikacije s crvenim gumbom za automatsko pokretanje uglavnom sadrže i poveznice za druge aplikacije. Primjer je prikazan dolje. Korisnik se tada može prebaciti na druge aplikacije pomoću navedenih veza. Aplikacije trebaju navesti i načine za prekid rada, obično za to služi gumb **Exit**.

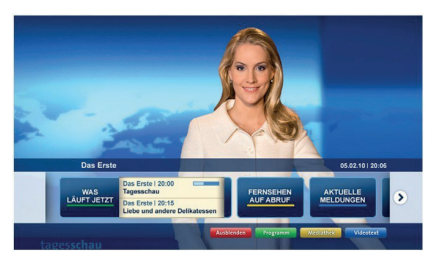

**Slika a:** Početna traka aplikacije

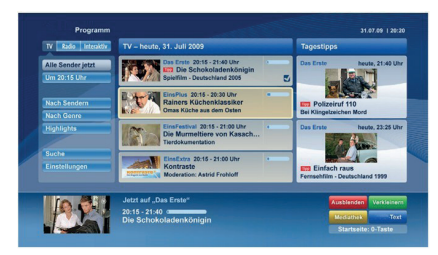

**Slika b:** Aplikacija elektroničkog programskog vodiča, emitirani videozapis je prikazan u donjem lijevom dijelu, a može se prekinuti pritiskom na 0.

Za interakciju korisnika i HbbTV aplikacija služe gumbi na daljinskom upravljaču. Kad je HbbTV aplikacij pokrenuta, kontrolu nad nekim gumbima zadržava aplikacija. Na primjer, brojčani odabir kanala neće raditi na teletekst aplikaciji kada brojevi označavaju stranice teleteksta.

HbbTV zahtjeva sposobnost AV prijenosa za platformu. Postoje brojne aplikacije koje nude usluge VOD-a (video-na zahtjev) i repriza. Korisnik može koristiti gumbe reproduciraj, prekini, stani, naprijed i nazad na daljinskom upravljaču za interakciju s AV sadržajem.

*Napomena: Ovu funkciju možete aktivirati ili deaktivirati putem izbornika Dodatno u izborniku Postavke>Sustav. Ovisno o modelu televizora i odabranoj opciji države kod prve instalacije ova funkcija može biti dostupna u izborniku Postavke>Sustav>Postavke privatnosti umjesto u izborniku Postavke>Sustav>Dodatno.*

# **Smart Center**

Smart Center je mobilna aplikacija koja radi na iOS i Android platformama. Pomoću tableta ili telefona možete lako prenositi omiljene emisije i programe uživo s vašeg pametnog televizora. Također, možete pokrenuti aplikacije, koristiti tablet kao daljinski upravljač televizora i dijeliti medijske datoteke.

*Napomena: Mogućnost korištenja svih funkcija ove aplikacije ovisi o funkcijama televizora.*

# **Početak**

Za korištenje Smart Center funkcije trebate ispravno izvršiti povezivanje. Za bežično spajanja na mrežu priključite WLAN hardverski ključ na jedan od USB portova ako vaš televizor nema unutarnju WLAN funkciju. Za korištenje funkcija koje se temelje na internetu modem/ruter mora biti spojen na internet.

*VAŽNO: Vodite računa da su televizor i mobilni uređaj spojeni na istu mrežu.*

Za funkciju dijeljenja medija opcija **audio-video dijeljenja** treba biti aktivirana (ako postoji). Pritisnite gumb **Izbornik** na daljinskom, odaberite izbornik **Postavke>Sustav>Dodatno** i pritisnite **OK**. Označite **AVS** i promijenite ga na **aktivirano**. Vaš televizor je spreman spojiti se s vašim mobilnim uređajem.

Instalirajte **Smart Center** aplikaciju na mobilni uređaj. Pokrenite smart center aplikaciju. Ako su sve veze ispravno konfigurirane trebate vidjeti naziv svog televizora na mobilnom uređaju. Ako se naziv televizora nije pojavio na popisu, pričekajte trenutak i dodirnite widget **Osvježi**. Odaberite televizor s popisa.

# **Zaslon mobilnog uređaja**

Na glavnom zaslonu pronaći ćete kartice za pristup različitim funkcijama.

Čim se pokrene aplikacija prikazuje stvarni popis kanala s televizora.

**MOJI KANALI:** Prikazana su prva četiri kanala s popisa kanala dobivenog s televizora. Možete promijeniti prikazane kanale. Pritisnite malu sličicu kanala i držite je. Prikazat će se popis kanala, a vi možete odabrati koji kanal želite zamijeniti.

**Televizor:** Sadržaj možete gledati putem kartice televizora. U ovom načinu možete se kretati po popisu kanala dobivenog s televizora i kliknuti na minijature za prikaz stranica s detaljima.

**SNIMKE:** Na ovoj kartici možete pregledati aktivne snimke (ako postoje) i podsjetnike. Za brisanje jednostavno pritisnite ikonu izbriši koja se nalazi u svakom redu.

**EPG(**elektronički programski vodič**):** Na ovoj kartici možete vidjeti raspored emitiranog programa za odabrani popis kanala. Također, možete se kretati po kanalima pritiskom na odabrani kanal na EPG prikazu. Molimo upamtite kako ažuriranje / osvježavanje EPG informacija može potrajati ovisno o mreži i kvaliteti internetske usluge.

*Napomena: Potrebna je internetska veza za EPG informacije temeljene na INTERNETU.*

**POSTAVKE:** Konfiguriranje aplikacije prema vašoj želji. Možete promijeniti;

**Automatsko zaključavanje (samo za IOS):** Zaslon uređaja automatski se isključuje nakon određenog vremena. Zadana postavka je isključena, što znači da će zaslon uvijek biti uključen.

**Automatski aktivirana FollowMe TV:** FollowMeTV funkcija (ako je dostupna) automatski će se pokrenuti kada je ova postavka aktivirana. Zadana funkcija je deaktivirana.

**Automatsko povezivanje s televizorom:** Kada je aktivirano vaš mobilni uređaj će se automatski spojiti na zadnji spojeni televizor i preskočiti traženje televizorskog zaslona.

**Promjena televizora (samo za IOS):** Prikazuje trenutno spojeni televizor. Možete pritisnuti ovu postavku za odlazak na zaslon "TV pretraga" i promijeniti je na drugi televizor.

**Uređivanje prilagođenog popisa kanala:** Pomoću ove postavke možete urediti svoj prilagođeni popis kanala.

**Izbor izvora popisa kanala:** Možete odabrati izvor popisa kanala koji će se koristiti za ovu aplikaciju. Opcije su "TV popis" i "Prilagođeni popis". Uz to, možete aktivirati opciju "Upamti moj izbor" te podesiti odabrani popis kanala kao trajni izbor. U ovom slučaju, ako je odabrani izvor dostupan tada će se koristiti za ovu aplikaciju.

**Br. verzije:** Prikazuje trenutnu verziju aplikacije.

#### **Stranica detaljnih informacija**

Za otvaranje kartice s detaljnim informacijama o programu. Na stranici detaljnih informacija možete vidjeti informacije o odabranom programu. Na ovoj stranici možete pronaći kartice "Detalji", "Glumačka postava i ekipa" i "Videozapisi".

**DETALJI:** Ova kartica pruža sažetak i informacije o odabranom programu. Također, tu su poveznice za Facebook i twitter stranice odabranog programa.

**GLUMAČKA POSTAVA I EKIPA:** Prikazuje ljude koji sudjeluju u trenutnom programu.

**VIDEOZAPISI:** Omogućava prikaz videozapisa na Youtube usluzi povezanih s odabranim programom.

*Napomena: Za neke funkcije možda će biti potrebna internetska veza.*

## **FollowMe TV funkcija (ako su dostupne)**

Dodirnite **FOLLOW ME TV** widget koji se nalazi na donjem lijevom dijelu zaslona mobilnog uređaja za promjenu prikaza **FollowMe** funkcije.

Dodirnite ikonu reprodukcije za početak prijenosa sadržaja s televizora na mobilni uređaj. Dostupno je ako je vaš uređaj unutar radnog dosega rutera.

#### **Mod zrcaljenja**

Ovaj mod funkcije FollowMe TV-a aktiviran je u tvorničkim postavkama i omogućuje prijenos sadržaja s bilo kojeg odabranog televizijskog izvora i preglednika medija.

#### *Napomene:*

*Upamtite kako su podržani samo digitalni (DVB-T/C/S) SD i HD kanali.*

*Ne radi višejezična podržana audio funkcija te funkcija uključivanja/isključivanja podnaslova.*

*Kvaliteta performansi prijenosa može se promijeniti ovisno o sadržaju veze.*

#### **Stranica dijeljenja medija**

Za pristup widgetu **Dijeljenje medija** dodirnite **strelicu prema gore** na donjem lijevom dijelu zaslona.

Ako je widget stranice dijeljenja medija pritisnut prikazat će se zaslon na kojem možete odabrati tip medijske datoteke koju želite podijeliti s televizorom.

*Napomena: Nisu podržani svi formati datoteka. Ova funkcija neće raditi ako nije podržana funkcija audio-video dijeljenja.*

## **Funkcija pametnog daljinskog upravljača**

Mobilni uređaj možete koristiti kao daljinski upravljač televizora kad je spojen na televizor. Za korištenje svih funkcija pametnog daljinskog upravljača dodirnite **strelicu prema gore** na donjem lijevom dijelu zaslona.

#### **Prepoznavanje glasa**

Možete dodirnuti widget **Mikrofon( )** i upravljati aplikacijom izgovarajući glasovne naredbe poput "Volume Up/Down!"(Glasnoća gore/dolje!), "Programme Up/Down!"(Program dolje/gore!).

*Napomena: Ova funkcija dostupna je samo za uređaje koji rade na android OS.*

#### **Stranica tipkovnice**

Stranica tipkovnice može se otvoriti na dva načina, pritiskom na widget **Tipkovnica( )** na zaslonu aplikacije ili automatski primanjem naredbe televizora.

#### **Sistemski preduvjeti**

- **1.** Smart TV
- **2.** Mrežna veza
- **3.** Mobilni uređaji koji rade na Android ili iOS platformi (Android OS 4.0 ili novija; IOS 6 ili novija verzija)
- **4.** Smart Center aplikacija (može se pronaći na online trgovinama aplikacija za Android i iOS platforme)
- **5.** Router modem
- **6.** USB uređaj za pohranu u FAT32 formatu (potrebno je za funkciju USB snimanja, ako je dostupno)

#### *Napomene:*

*Za Android uređaje, podržane veličine zaslona su normala(mdpi), široka(hdpi) i ekstra široka(xhdpi). Uređaji s 3" ili manjom veličinom zaslona nisu podržani.*

*Za iOS uređaje, podržane su sve veličine zaslona.*

*Korisničko sučelja Smart Center aplikacije podložno je promjenama u skladu s verzijom instaliranom na vašem uređaju.*

# **Funkcija Alexa Ready (opcija)**

Alexa je na oblaku temeljena glasovna funkcija tvrtke Amazon dostupna na brojnim glasom upravljanim pomoćnim uređajima. Vaš televizor kompatibilan je s i spreman je upotrijebiti Alexa uređaje. Pomoću ove funkcije možete koristiti se svojim glasom za upravljanje funkcijama televizora poput uklučivanja i isključivanje, promjene kanala i izvora ulaza, upravljanja glasnoćom itd.

## **Sistemski preduvjeti**

Trebaju biti ispunjeni sljedeći uvjeti:

- Alexa Ready Smart TV
- Amazon Alexa uređaj
- Mobilni uređaj, poput vašeg telefona ili tableta, s instaliranim aplikacijama Smart Center i Amazon Alexa
- Kućna mreža s WLAN svojstvima
- Amazon račun

# **Kako upravljati televizorom pomoću Amazon Alexa uređaja**

- Priključite svoj televizor i mobilni uređaj na istu mrežu s pristupom internetu na koju je spojen i Alexa uređaj.
- Uparite aplikaciju Smart Center s televizorom. Dodirnite logotip Amazon na glavnom zaslonu aplikacije Smart Center. Bit ćete usmjeren na stranicu registracije. Slijedite upute za zaslonu i dovršite postupak registracije i povezivanja.
- Od vas će se tražiti unos naziva televizora kao "uobičajenog naziva"(FN). "Uobičajeni naziv" je naziv koji će vas podsjetiti na vaš televizor poput "Televizor u dnevnom boravku", "Televizor u kuhinji", "Televizor u blagovaonici", itd. Odaberite naziv koji je lak za izgovor. Izgovorit ćete ovaj naziv i reći aplikaciji Alexa kojim televizorom treba upravljati.
- Uparite aplikaciju Alexa na mobilnom uređaju s Alexa uređajem, potražite televizor prema nazivu robne marke i aktivrajte aplikaciju Alexa. Za više informacija pogledajte korisnički priručnik Alexa uređaja.
- Zatražite aplikaciju Alexa da pronađe vaše uređaje. Recite "pronađi moje uređaje," ili odaberite **Pronađi uređaje** u odgovarajućem dijelu aplikacije Alexa.

Kada se dovrši postupak pronalaženja tada ćete moći pomoću glasa upravljati televizorom.

#### *Napomena:*

*Vodite računa da su uređaji spojeni na istu mrežu. Kada se dovrše ovi postupci uparivanja i povezivanja tada Alexa uređaj i televizor ne moraju više biti povezani na istu mrežu.* 

*Nakon dovršenja prve instalacije na televizoru, pokrenite aplikaciju Smart Center i ponovno je uparite s televizorom. Kada dodirnete logotip Amazona na glavnom zaslonu i provjerite jeste li prijavljeni na Amazon račun, ako niste možda se trebate ponovno prijaviti i ponovno odrediti uobičajeni naziv*  *televizora kako biste mogli upravljati televizorom pomoću Alexa uređaja.*

## **Primjeri naredbi**

Ovdje su navedene neke naredbe koje možete dati televizoru s aktiviranom funkcijom Alexa.

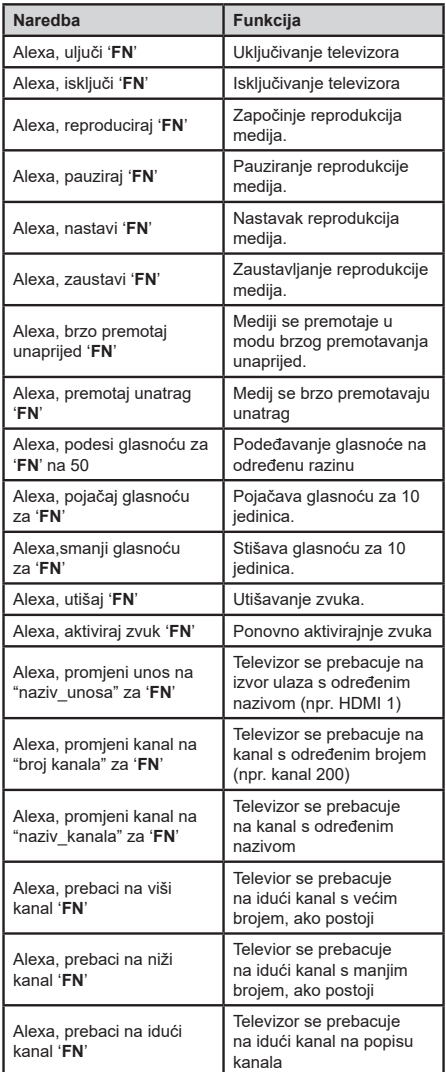

*FN je kratica za uobičajeno ime (engl. Friendly name)'.*

# **DVD mod (opcija)**

## **Sigurnosne informacije OPREZ**

Ovaj DVD player je laserski proizvod klase 1. Međutim, ovaj proizvod koristi vidljivu lasersku zraku koja može uzrokovati izlaganje opasnom zračenju. Obavezno rukujte uređajem točno u skladu s uputama.

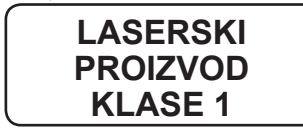

# **OPASNOST OD STRUJNOG UDARA**

Znak munja sa strelicom u jednakostraničnom trokutu upozorava korisnika na postojanje neizoliranog "opasnog napona" u kućištu uređaja koji je dovoljne jačine da predstavlja opasnost od strujnog udara.

Uskličnik u jednakostraničnom trokutu upozorava korisnika na postojanje važnih uputa za rad i održavanje (servisiranje) u literaturi isporučenoj s uređajem.

# **Napomene o diskovima**

#### **Rukovanje diskovima**

- Za održavanje diska čistim, uzmite ga prstima za njegove rubove. Ne dirajte površinu.
- Ne lijepite papir ili traku na disk.
- Ukoliko na disku postoji ljepilo ili slična tvar, očistite disk prije upotrebe.

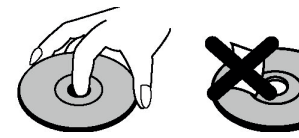

- Ne izlažite disk izravnoj sunčevoj svjetlosti ili izvorima topline kao što su odvodi vrućeg zraka, i ne ostavljajte ga u automobilu parkiranom direktno na suncu zbog mogućnosti brzog nastanka visoke temperature koja oštećuje disk.
- Nakon korištenja, disk uvijek spremite u njegovo pakiranje odnosno u kutiju.

#### **O čišćenju:**

• Prije uporabe disk očistite krpicom za čišćenje. Brišite disk od sredine prema van.

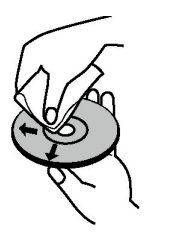

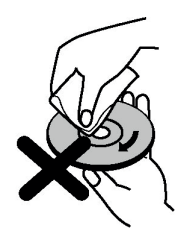

• Ne koristite preparate kao što su benzin i druga komercijalna sredstva za čišćenje, kao ni antistatički sprej koji se koristi za ploče od vinila..

# **Kako gledati DVD**

Prilikom stavljanja diska u ladicu, strana s tekstom mora biti okrenuta prema gore:

Nakon uključivanja televizora, najprije uključite DVD izvor gumbom Izvor na daljinskom upravljaču. Pritisnite gumb za reprodukciju (play) na daljinskom upravljaču ili direktno pritisnite gumb za reprodukciju na bočnoj ploči. Ako u ladici nema diska, najprije stavite DVD i zatim pritisnite gumb za reprodukciju.

*Napomena: Ako se prebacite na drugi izvor pritiskom na gumbe izvor ili program +/- daljinskog upravljača, reprodukcija DVD-a će se automatski zaustaviti Kad se prebacite u DVD mod trebate pritisnuti reprodukcija i ručno nastaviti s reprodukcijom.*

# **Gumbi na kontrolnoj ploči DVD uređaja**

# / **(Reprodukcija / Pauza)**

Reproducira/pauzira disk. Kada je aktivan izbornik DVD-a (osnovni izbornik), ovaj gumb funkcionira kao "gumb za odabir" (odabire označenu stavku u izborniku) ako disk ne zabranjuje ovu funkciju.

# / **(Stop / Izbaci)**

Zaustavi reprodukciju diska / Izbaci ili umetni disk

#### *Napomena:*

*Disk ne možete izbaciti pomoću daljinskog upravljača.*

*Za vrijeme reproduciranja datoteke, za izbacivanje diska morate triput pritisnuti tipku STOP.*

#### **Reprodukcija općenito**

#### **Osnovni rad**

- **1.** Pritisnite gumb **pripravnosti.**
- **2.** Stavite disk u ladicu.

Disk se automatski učitava i ako na njemu nema snimljenih izbornika, počinje reprodukcija.

Nakon nekoliko trenutaka na televizijskom zaslonu pojavit će se izbornik ili će se film automatski pokrenuti. Ovaj način rada ovisi o sadržaju diska i može biti promjenljivo.

*Napomena: Koraci 3 i 4 dostupni su samo ako je na disku snimljen izbornik.*

- **3.** Pritisnite gumb **dolje** / **gore** / **lijevo** / **desno** ili brojčani(e) gumb(e) za odabir željenog naslova.
- **4.** Za potvrdu odabranih stavki pritisnite **OK**.

Reproducirana stavka može biti film, statična slika ili neki drugi podizbornik ovisno o sadržaju diska.

# **Za lakši rad**

Ukoliko je neka akcija što se tiče gumbi zabranjena prikazat će se simbol " $\bigotimes$ ".

# **Napomene o reprodukciji**

- **1.** Tijekom brzog prematanja naprijed ili natrag zvuk se ne čuje.
- **2.** Tijekom usporene reprodukcije zvuk se ne čuje.
- **3.** Spora reprodukcija unatrag možda neće biti podržana ovisno o sadržaju dvd-a.
- **4.** U nekim slučajevima jezik podnaslova se ne promijeni odmah u izabrani jezik.
- **5.** Ako željeni jezik nije izabran nakon što ste pritisnuli gumb nekoliko puta, to znači da taj jezik nije dostupan na disku.
- **6.** Ako je uređaj resetiran ili disk promijenjen, izbor podnaslova automatski se promijeni natrag u početno stanje.
- **7.** Ako se odabere jezik koji nije podržan na trenutačnom disku, jezik podnaslova će se automatski podesiti na prioritetni jezik diska.
- **8.** Obično se ova promjena događa kod prebacivanja na drugi podnaslov, što znači kako možete poništiti podnaslov uzastopnim pritiskom na gumb **tekst** dok se na zaslonu ne pokaže "**Podnaslovi isključeni**".
- **9.** Ako je uključeno napajanje ili je disk uklonjen, jezika će se automatski promijeniti u prvobitno podešeni. Ako željeni jezik nije snimljen na disku, čuti će se samo jezik koji postoji na disku.
- **10.** Neki DVD uređaji nemaju osnovni i/ili izbornik naslova.
- **11.** Pomicanje natrag nije dostupno.
- **12.** Za lakši rad:

Ako pokušate unijeti broj veći od ukupnog vremena aktualnog naslova, okvir za pretraživanje nestaje i na zaslonu se prikazuje poruka " $\varnothing$ Nevažeći unos'' u gornjem lijevom kutu.

**13.** Prikazivanje slajdova je isključeno kada je mod ZUMIRANJE uključen.

# **DVD rješavanje problema**

# **Loša kvaliteta slike (DVD)**

- Provjerite je li površina DVD diska neoštećena. (Ogrebotine, otisci prstiju, itd.)
- Očistite DVD disk i pokušajte ponovno.

*Za pravilno čišćenje diskova, pogledajte upute opisane u poglavlju ''Napomene o diskovima''.*

- DVD disk mora biti postavljen u ladici tako da strana s natpisom bude okrenuta prema naprijed.
- Vlaga ili kondenzacija na DVD disku može oštetiti uređaj. Pričekajte sat-dva u modu pripravnosti da se oprema osuši.

# **Disk se ne reproducira**

- Nema diska u uređaju. Stavite disk u pretinac.
- Disk je nepravilno postavljen.

*Napomena: DVD disk mora biti postavljen u ladici tako da strana s natpisom bude okrenuta prema naprijed.*

• Krivi tip diska. Uređaj ne može reproducirati DC-ROM diskove i sl. Kod regije DVD-a mora odgovarati uređaju.

# **Pogrešan OSD jezik**

- Odaberite jezik na izborniku postavljanja.
- Jezik zvuka ili podnaslova na DVD-u ne može se promijeniti.
- Opcija više jezika zvuka i/ili podnaslova nije snimljena na DVD-u.
- Pokušajte promijeniti zvuk ili titlove pomoću izbornika naslova DVD-a. Pojedini DVD-i ne omogućuju korisniku da promijeni ove postavke bez uporabe izbornika diska
- Ove funkcije nisu dostupne na DVD-u.

# **Nema slike**

• Provjerite jesu li pritisnuti pravi gumbi na daljinskom upravljaču. Pokušajte još jednom.

# **Nema zvuka**

- Provjerite je li glasnoća podešena na čujnu razinu.
- Provjerite je li zvuk slučajno isključen.

# **Izobličen zvuk**

• Provjerite je li odgovarajući mod slušanja ispravno podešen.

# **Ako ništa ne uspije**

Ako ništa od navedenog nije riješilo kvar, probajte jednostavno isključiti TV-DVD uređaj i ponovno ga uključiti. Ako ni to ne uspije, obratite se dobavljaču ili serviseru TV i DVD uređaja. Nikada sami ne pokušavajte popraviti neispravan TV-DVD uređaj.

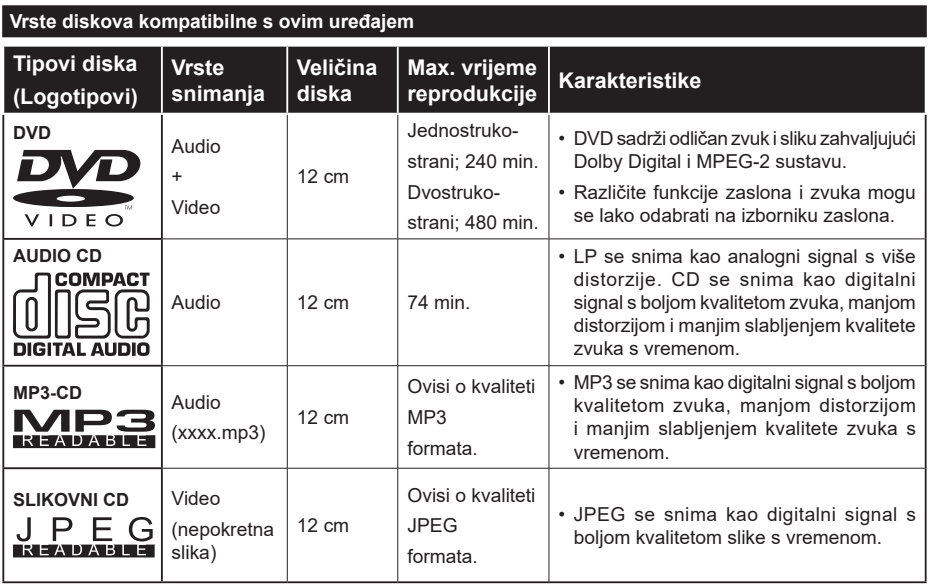

*Za ispravan rad, treba koristit samo diskove od 12 cm.*

# **Specifikacije**

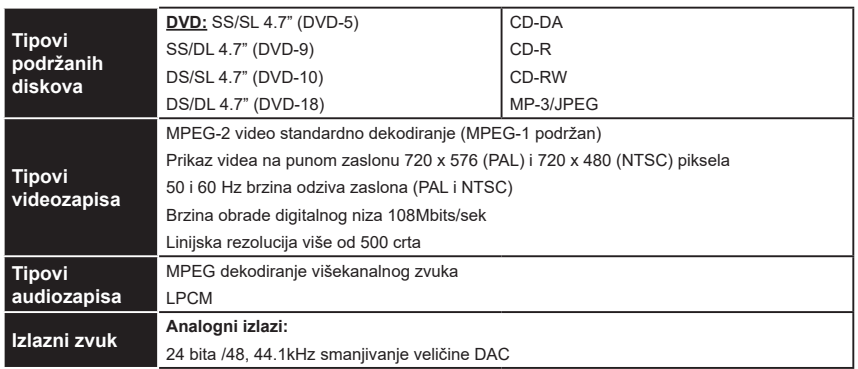

# **Pregled daljinskog upravljačal (ako je DVD dostupan)**

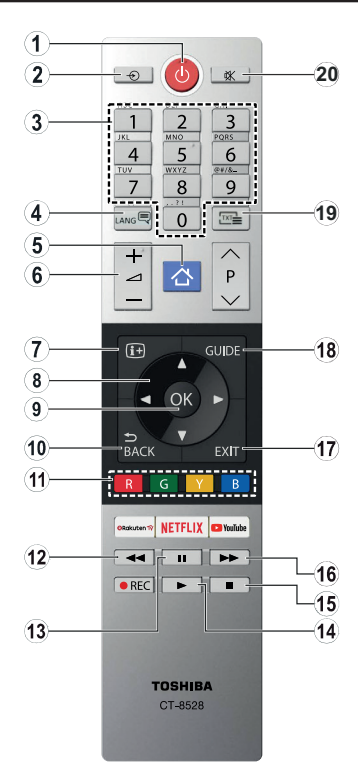

- **1.** Pripravnost
- **2.** Odabir izvora
- **3.** Brojčani gumbi
- **4.** Odabir audio jezika
- **5.** Izbornik televizora
- **6.** Glasnoća gore/dolje
- **7.** Vrijeme
- **8.** Gumbi za navigaciju
- **9.** OK / Odaberi
- **10.** Natrag / prethodni izbornik
- **11.** Gumbi u boji Crveni gumb - Zum Zeleni gumb - Ponovi Žuti gumb - Osnovni Plavi gumb - Naslov
- **12.** Premotaj
- **13.** Pauza
- **14.** Reprodukcija
- **15.** Stop
- **16.** Naprijed
- **17.** Izlaz
- **18.** DVD izbornik
- **19.** Odabir jezika podnaslova
- **20.** Prigušeno

# **Općenito o rukovanju DVD-om (ako je DVD dostupan)**

Pomoću odgovarajućih tipki na daljinskom upravljaču možete upravljati sadržajem DVD-a, filmskih CD-a, te glazbenih ili slikovnih CD-a. Dolje su opisane glavne funkcije najčešće korištenih kontrolnih tipki na daljinskom upravljaču.

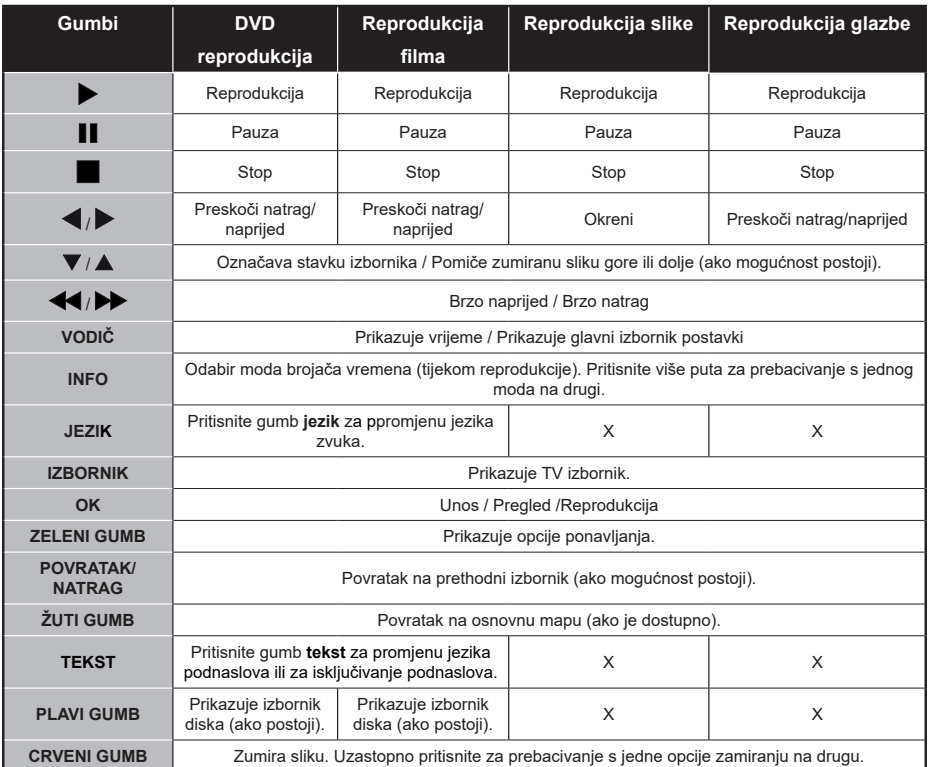

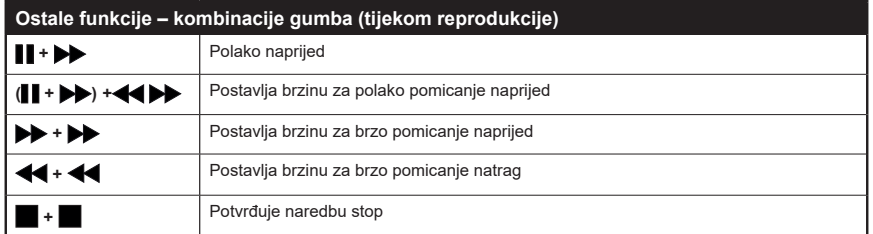

(\*) Možete se prebaciti na naslov i ako izravno pritisnete brojčane gumbe. Morate pritisnuti 0 i zatim gumb s brojkom za prebacivanje na jednoznamenkasti naslov (na primjer: za odabir 5, pritisnite 0 i 5).